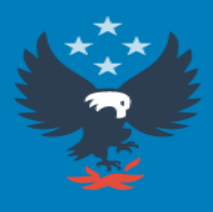

U.S. Fire Administration **Working for a fire-safe America** 

# **National Fire Incident Reporting System (NFIRS)** Data Entry Browser Interface (DEBI)

# **Overview**

*You have taken the first step on the road to updating your reporting by choosing to use the new Data Entry Browser Interface (DEBI).*

*If you have been a user of the NFIRS Data Entry Tool, (DET) you will find many similarities between the software set-up and the new internet screens.*

# *As you begin to use DEBI, you will notice its user friendly features:*

- Items marked with an asterisk *(\*)* within a *module* must be filled-in
- While in a field, a code look-up will automatically open
- After you complete a module and choose *SAVE*, click on *Add Module*. Any modules with **(R)** following the name of the module are required. These modules will be based on the incident type that was entered in the *Basic Module*.
- A large area for remarks (narrative), *Section L – Basic Module*, which can be used to write in your own words what happened at the scene.
- Check off boxes to enter repetitive data, such as address for occupant and owner will help speed up data entry between blocks of information.
- *Errors* are noted as you enter information and available to view in a separate window. *Critical errors need to be corrected***.** If the error exists because information isn't available, make note in the *Remarks section* and *Save* the incident.

# *Items to watch for:*

- Since DEBI is internet based, please remember to *SAVE OFTEN*. When moving to a new module, you should choose *SAVE* prior to selecting a module from the *Add Module* drop down on the left.
- All incidents *Require* the *Basic Module*, all fires extending beyond a container will require the *Fire Module*, and the *Structure Fire Module* is used for all fires involving buildings.
- Enter the incident type based on what you *found when you arrived* on the scene, **Not what you were paged out for**.
- *Mutual Aid: Only fire departments can give or receive aid.*
	- o Since only fire departments report to NFIRS, incidents are not being captured if aid is given to a non-reporting agency such as the Department of Natural Resources (DNR); thus, all fire departments must complete an incident for all assists to non-reporting agencies.

# *Items to watch for cont…..*

- Departments receiving aid should form the habit of informing all departments who give aid of the incident number assigned so that the giving department can include the incident number in their report.
- Other department's FDID numbers are given on our Website <http://dsps.wi.gov/Home>
- If there is a casualty related to your fire incident, you must fill out the appropriate **Casualty Module**.
	- o This takes the place of the old yellow and blue casualty forms.
- The **Casualty Module** is for **use only with fire incidents**, please use the **EMS Module** if you want to record casualties related to any other type of incident. Only fire department personnel should be recorded on the **Fire Casualty Module**. All others should be reported using the **Civilian Casualty Module** (Civilians include private citizens, non-fire department EMS responders, and police.)

# *Items to watch for cont…..*

- Structure Fires *require* dollar loss (Basic Module Section G2) and Structure Size.
	- o This information can be obtained from the insurance company or estimated from several websites (example - Electronic files of the latest Building Valuation Data can be downloaded from the Code Council website at *[\(http://www.iccsafe.org/cs/Pages/BVD.aspx](http://www.iccsafe.org/cs/Pages/BVD.aspx)*)
- *State law requires* all structure fire reports to include an estimated age of the building. There isn't a specific spot for Age within any of the Modules, so please enter this information along with your *Narrative on tab L-M of the Basic Module.*
- Within the *Basic Module*, we ask that you also complete tabs **K1-M** (entity involved, owner, authorization, and remarks)
- If you have entered *"Unknown"* or *"Under Investigation"* for any of the fields and saved the incident, please remember to go back to the incident and update all necessary fields when the investigation is complete.

# *How to Enter a New Incident in (Data Entry Browser Interface) (DEBI)*

#### 1. <https://www.nfirs.fema.gov/NFIRSWebTools/welcome.do>

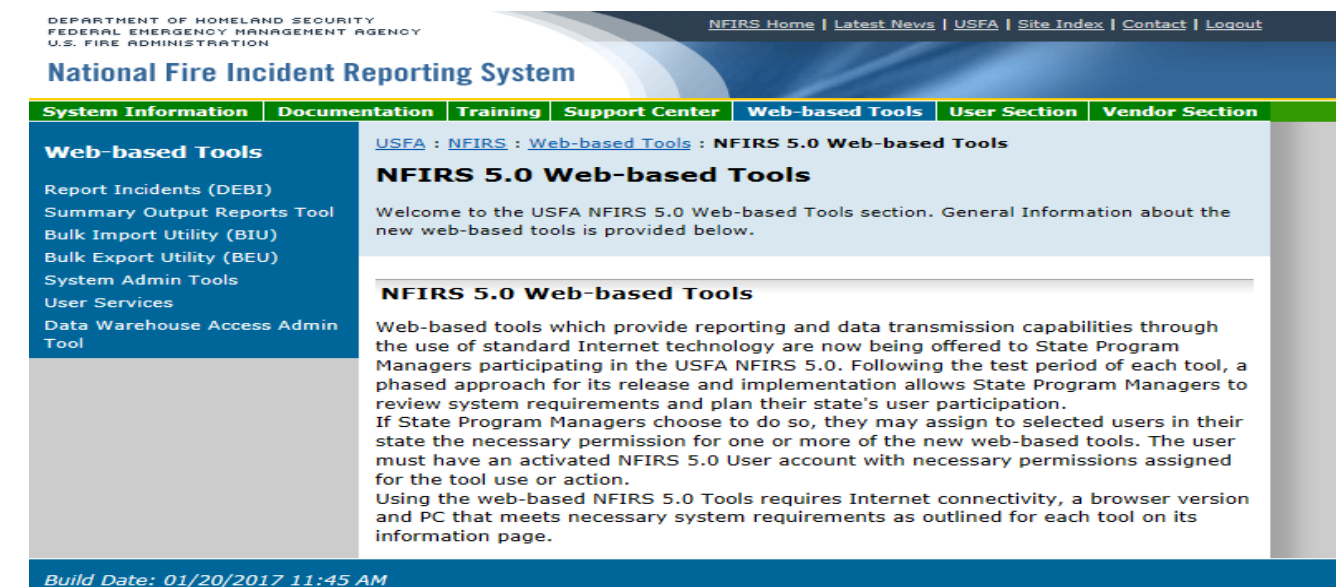

NFIRS Home | Site Index | Privacy/Important Notices | USFA | Contact Us

An official web site of the Department of Homeland Security U.S. Fire Administration, 16825 S. Seton Ave., Emmitsburg, MD 21727 NFIRS Support Center: (888) 382-3827

## 2. Click on *Report Incidents (DEBI)*

DEPARTMENT OF HOMELAND SECURITY FEDERAL EMERGENCY MANAGEMENT AGENCY **U.S. FIRE ADMINISTRATION** 

NFIRS Home | Latest News | USFA | Site Index | Contact | Logout

#### **National Fire Incident Reporting System**

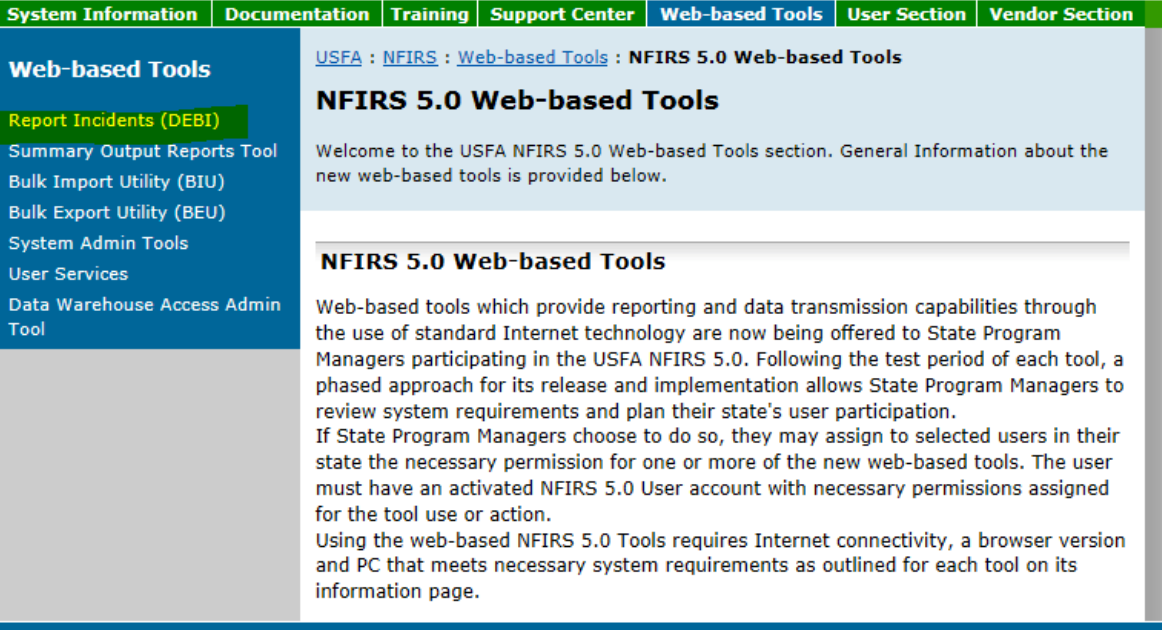

#### Build Date: 01/20/2017 11:45 AM

NFIRS Home | Site Index | Privacy/Important Notices | USFA | Contact Us

An official web site of the Department of Homeland Security U.S. Fire Administration, 16825 S. Seton Ave., Emmitsburg, MD 21727 NFIRS Support Center: (888) 382-3827

## 3. Log in using your *NFIRS username and password*.

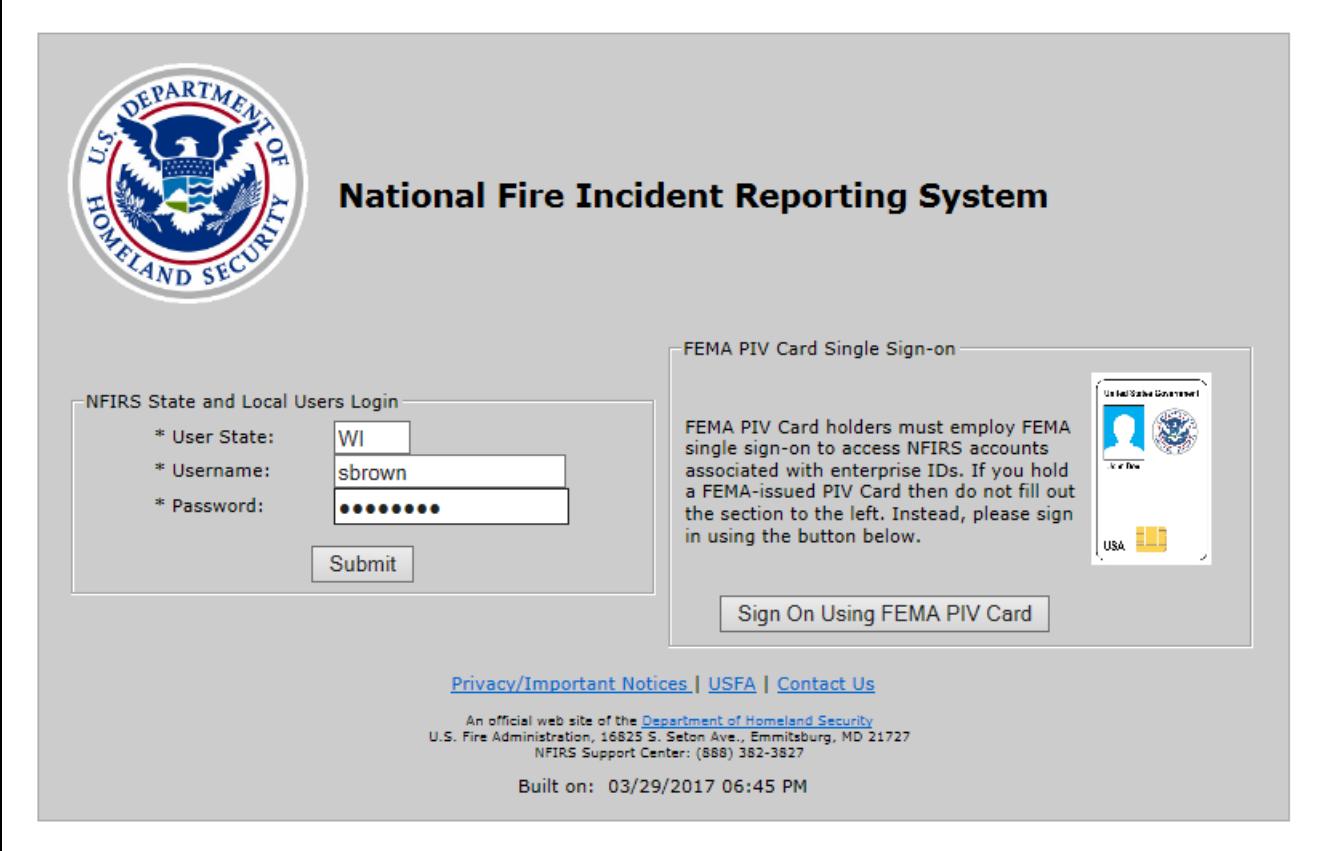

**\*Note** if you do not know your username and password please contact Sarah Brown at 715-634-4013 or Sarah2.Brown@Wisconsin.gov

## 4. Click *OK* to the U.S. Government information system.

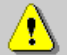

You are about to access a U.S. Government information system. Access to this system is restricted to authorized users only. Anyone who accesses this system without authorization or exceeds authorized access could be subjected to a fine or imprisonment, or both, under Public Law 98-473. By accessing the system you consent to having your activities and or access recorded by system software and periodically monitored. If this record reveals suspected unauthorized use or criminal activity, the evidence may be provided to supervisory personnel and law enforcement officials.

OK.

DO NOT PROCESS CLASSIFIED INFORMATION ON THIS SYSTEM

### 5. This is where you are going to decide what you are going to do in DEBI…*Incident Search, report a New Incident, Open Fire Dept. or Change Password*

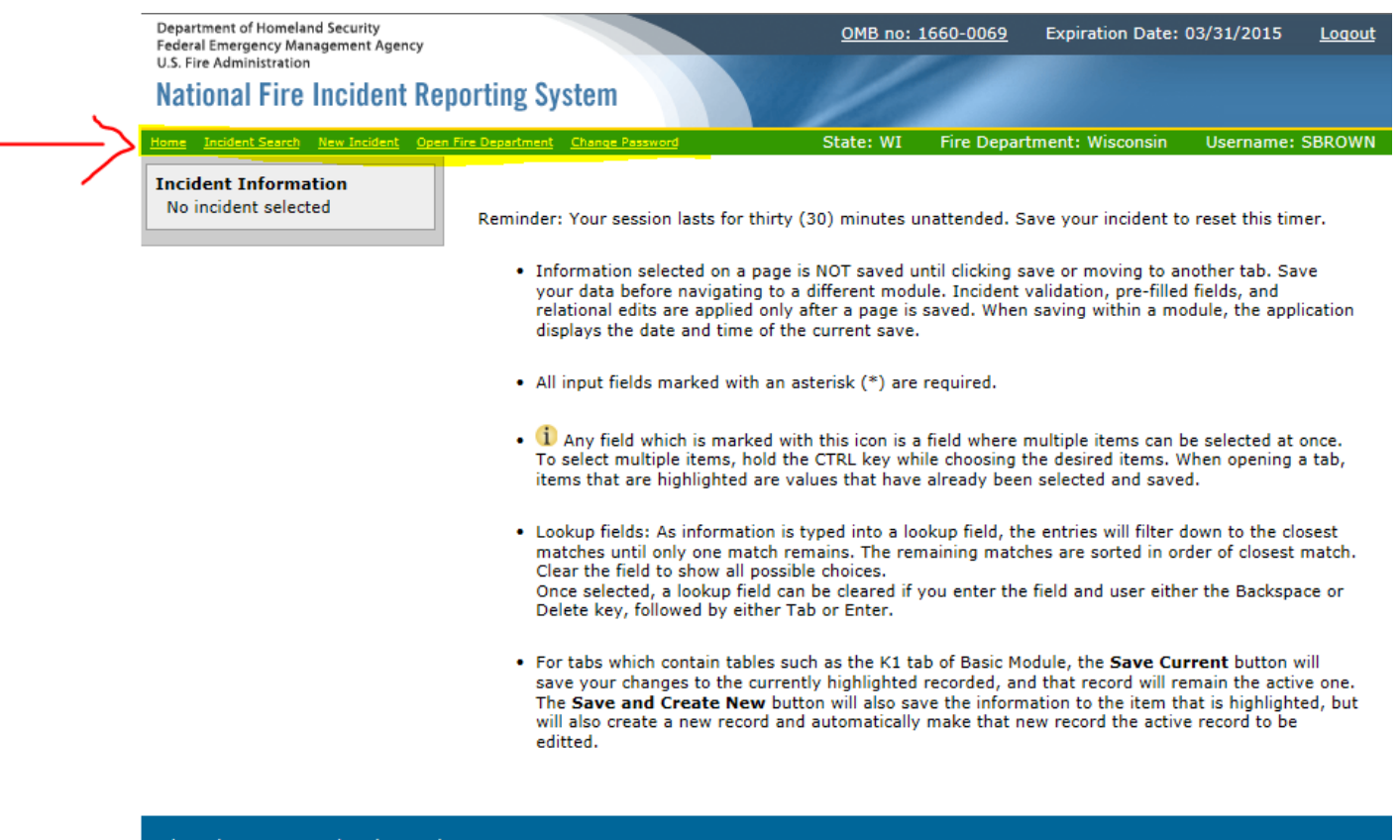

#### Privacy/Important Notices | USFA | Contact Us

An official web site of the <u>Department of Homeland Security</u><br>U.S. Fire Administration, 16825 S. Seton Ave., Emmitsburg MD 21727 NFIRS Support Center: (888) 382-3827

**COLLANS** 

# 6. We are going to enter a new incident, so click on *New Incident*

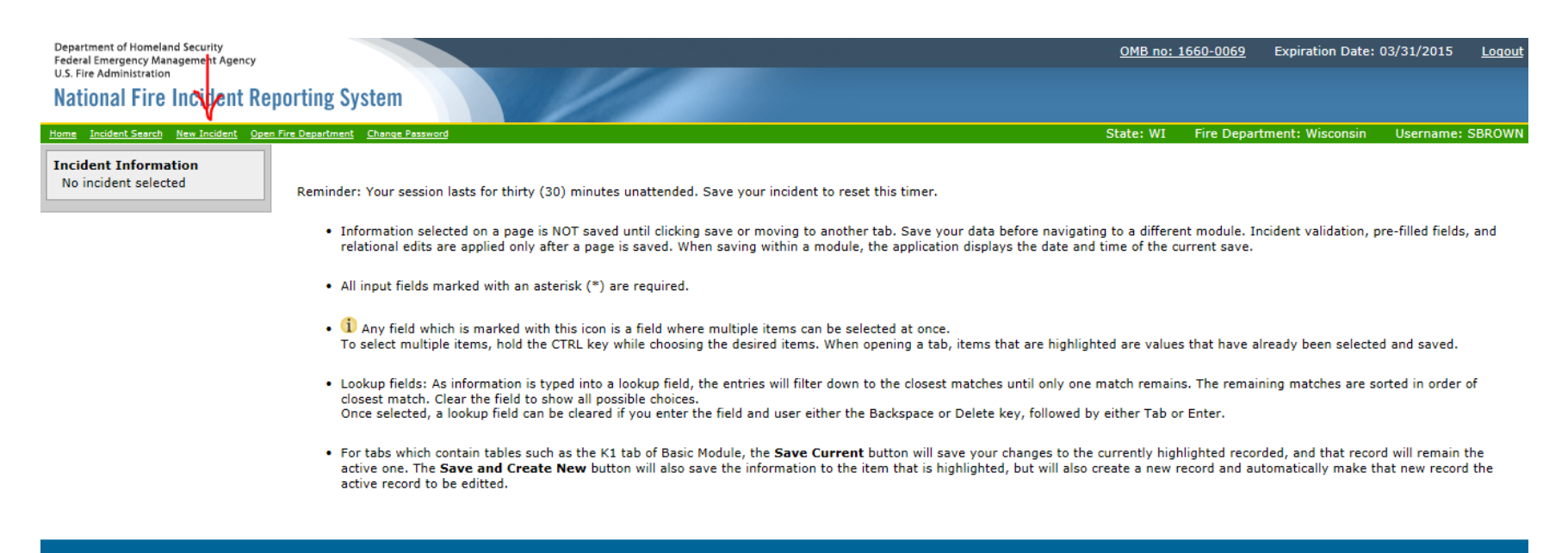

Privacy/Important Notices | USFA | Contact Us

An official web site of the <u>Department of Homeland Security</u><br>U.S. Fire Administration, 16825 S. Seton Ave., Emmitsburg, MD 21727<br>NFIRS Support Center: (888) 382-3827

### 7. *Incident Key Information* screen:

Fill out anything that is highlighted in Yellow and click *SAVE***.** 

Department of Homeland Security Federal Emergency Management Agency U.S. Fire Administration

**National Fire Incident Reporting System Continued Team** New Institute Doce Fire Dea **Incident Information** State: WI Reminder: Your session lasts for thirty (30) minutes unattended. Save your incident to reset this timer.  $FDID: 0$ **Incident Key Information** Incident Date: 10/31/2017 **Incident Number:** Section A - Key Information Exposure: 0 Close This Incident **\*NOTE:** If this is a O Critical errors exist for  $\Box$  No Activity this incident. View the error list for more details. <sup>3</sup> Incident Date: <sup>3</sup> Incident Number: "No Activity" report 10/31/2017 test001 <sup>8</sup> Exposure: see next screen.looo! \* FDID: U9030 - Cadott Village FD State: <sup>6</sup> Station: WI Last Exported Date: <no value> Incident Last Updated: <no value> Last Saved By: Sarah Brown Original Save Date: <no value> Originally Saved By: Sarah Brown Save Privacy/Important Notices | USFA | Contact Us An official web site of the <u>Department of Homeland Security</u><br>U.S. Fire Administration, 18823 S. Seten Ave., Emmitsburg, MD 21727<br>NFIRS Support Center: (888) 382-3827

## *"No Activity" report*

If you are reporting a No Activity for any month put a check mark in the No Activity box fill out the highlighted boxes, *Incident Date* will be the last day of the month, *Incident Number* will be 9999999, *Exposure* will be 000, *FDID* will be your FDID # for your dept. and click *SAVE* and you are done for that month.

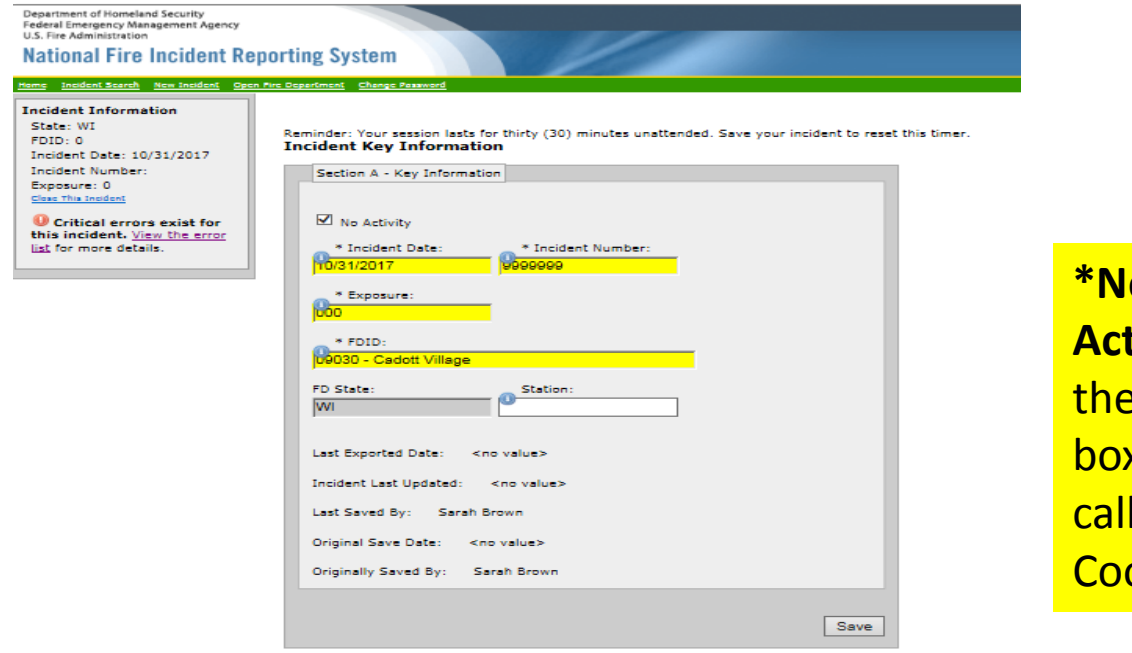

**ote** you can only report a **No Activity** if you had NO incidents in month. If you forget to check the **x** for No Activity you will need to **Sarah Brown or your Fire** Coordinator to Delete that incident.

vacy/Important Notices | USFA | Contact Us b site of the <u>Department of Homeland Security</u><br>Inistration, 18823 S. Seton Ave., Emmitsburg, ND 21727

#### 8. After clicking *SAVE*, you will notice at the top of the page \*Incident saved at 14:54:54 GMT this means that your incident

was saved. **\*Note** If not you may have an error and that will need to be fixed before you can proceed.

Next click on the *Basic Module* on the left side.

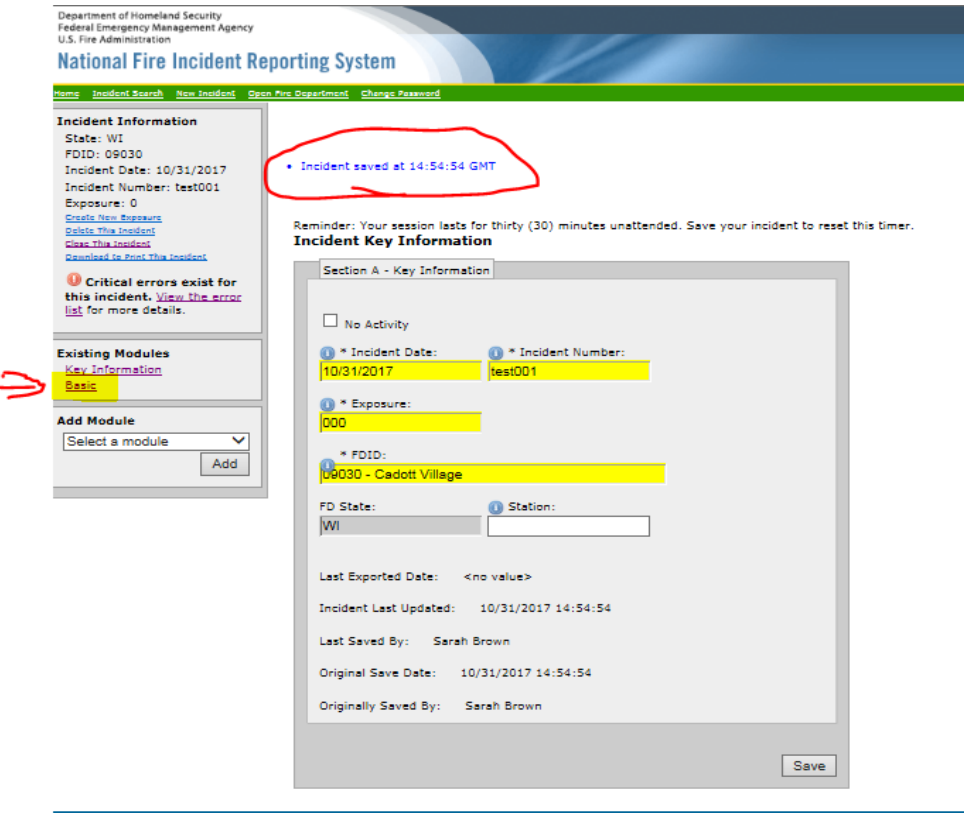

the <u>Department of Homeland Security</u><br>in, 16825 S. Seton Ave., Emmitaburg, MD 2172:

9. The *Basic Module* will open to the *B-E tab,* fill out all of the highlighted boxes . **\*Note** After you enter your information you must *SAVE* before moving on to the next tab. The *SAVE* button is located in the upper left corner or lower right corner.

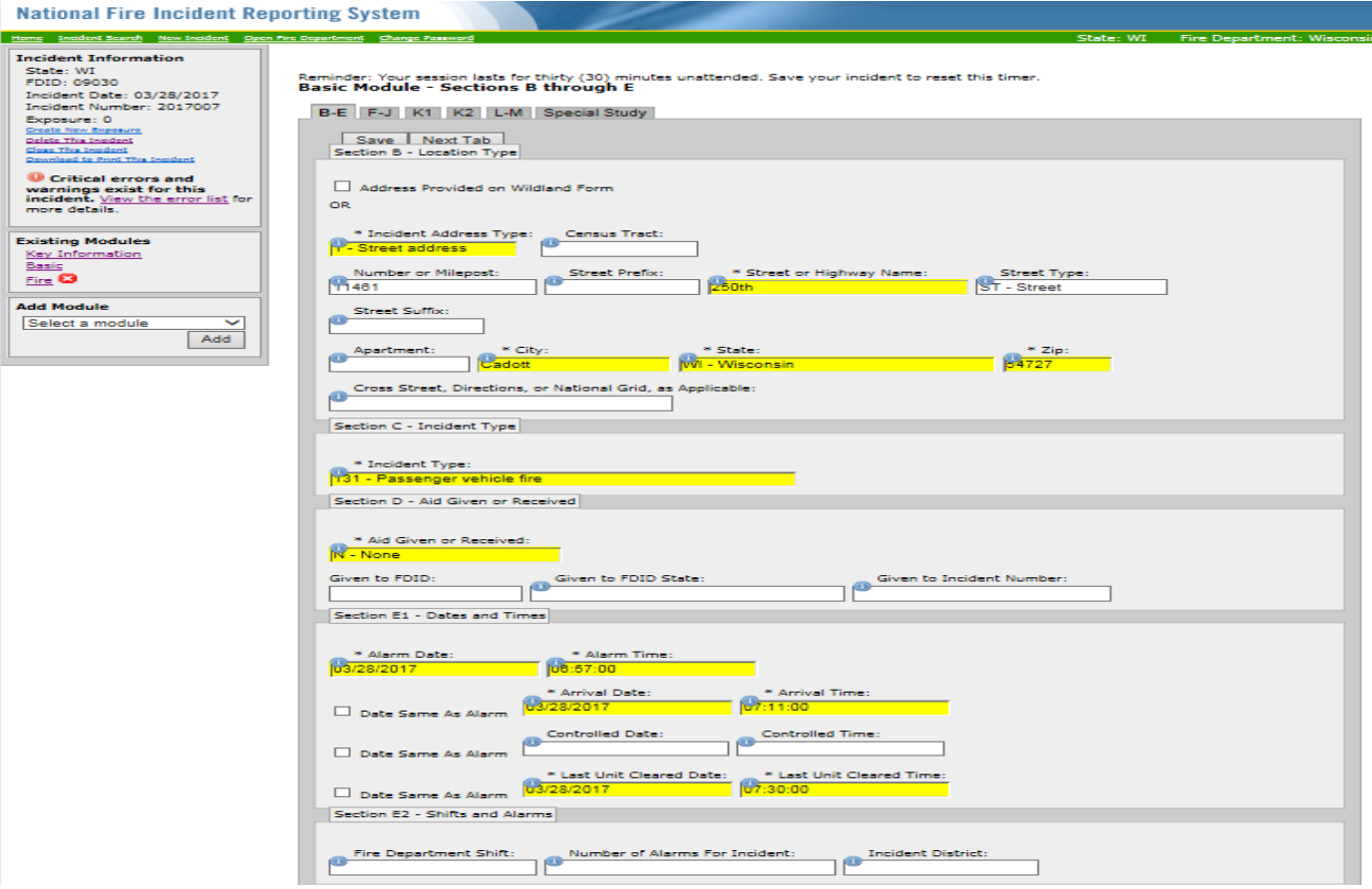

#### 10. Do the same for *F-J, K1, K2, L-M & Special Study tabs*.

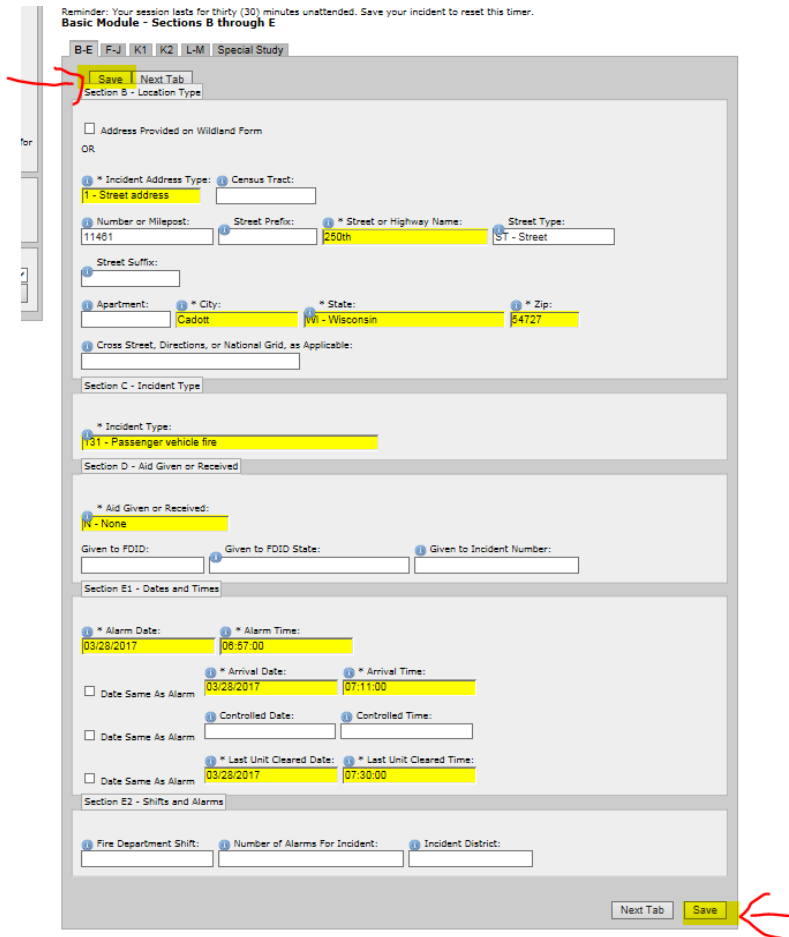

11. Now we want to check to see if we are need to add any modules. Do this by clicking on the drop down arrow (on the left) so that all of the modules are showing. If you see a *(R)* next to one of them then that is a *required module* and must be added. Highlight the required module and click *Add*. Do this for all modules with *(R)* behind it.

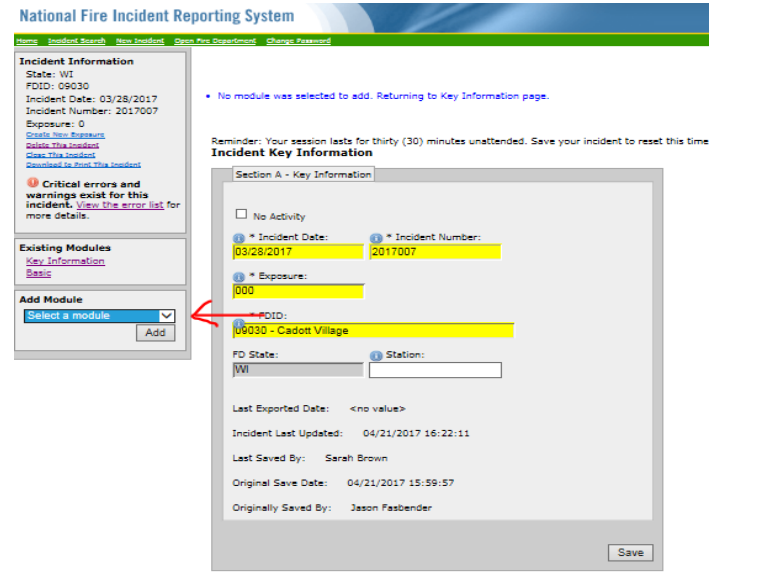

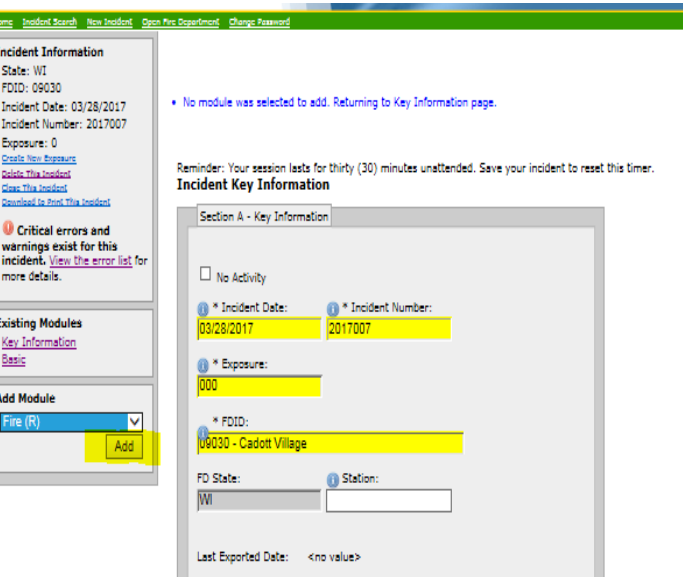

# 12. Open the 1st required module, **Fire** in this case and fill in the highlighted areas

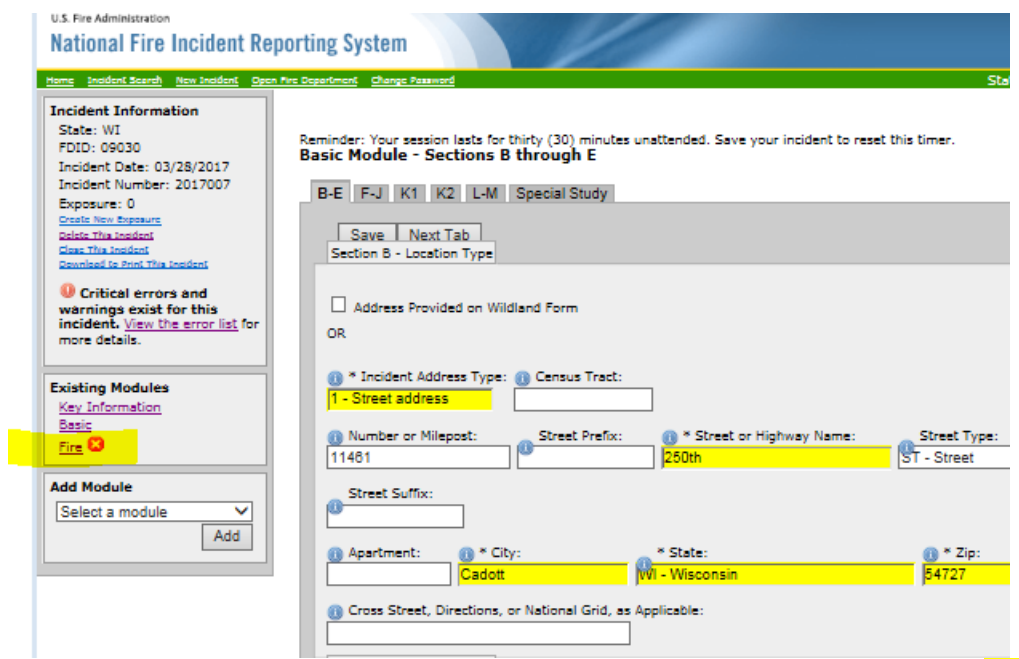

**\*Note** Be sure to *Save* between tabs. Then do this for any remaining **required modules** that you have added.

#### 13. Next you will want to see if you have any *Critical errors and Warnings* in your report.

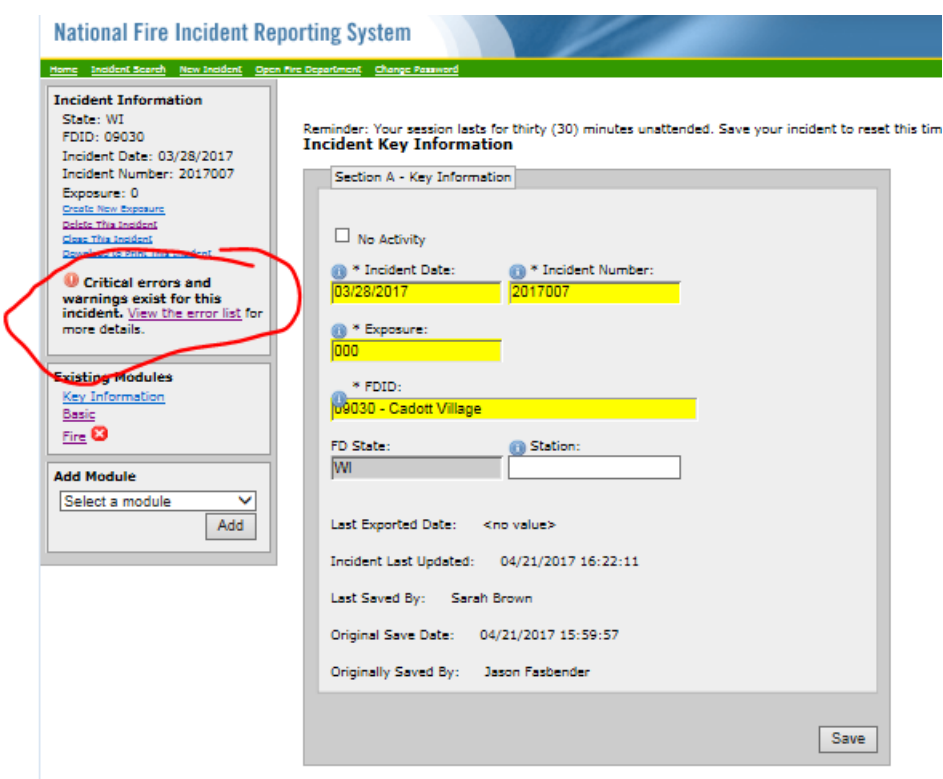

### 14. Notice we have some *Critical errors and warnings*. Click on "*To view the error list" ,* on the left side to view those errors.

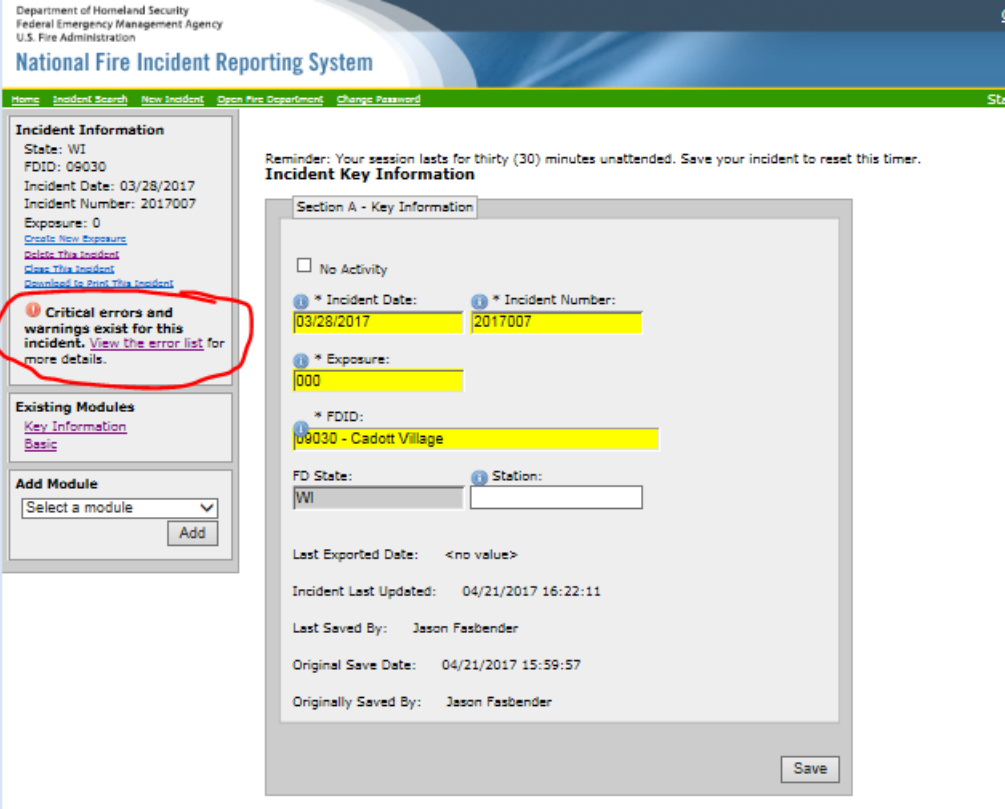

## 17. A new window will open, this will give you a list of errors they are sorted by the *Module, Attribute, Error & the Severity*. Close or minimize this window and go back to the module that you want to fix.

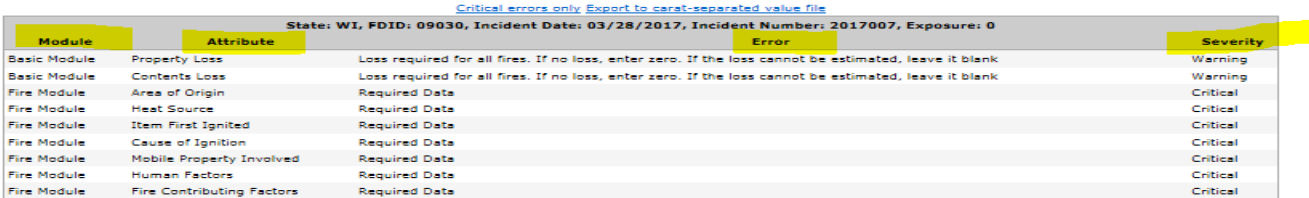

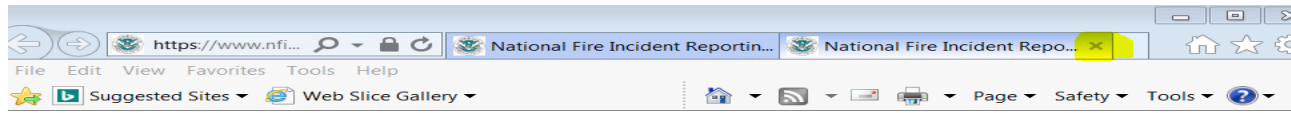

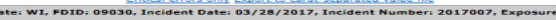

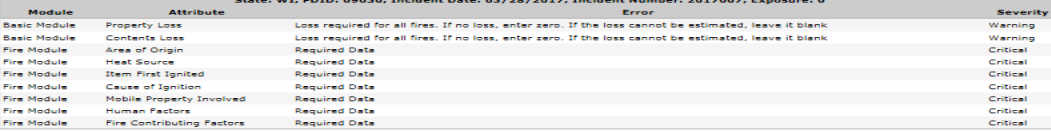

#### This example still needs to be *fixed*.

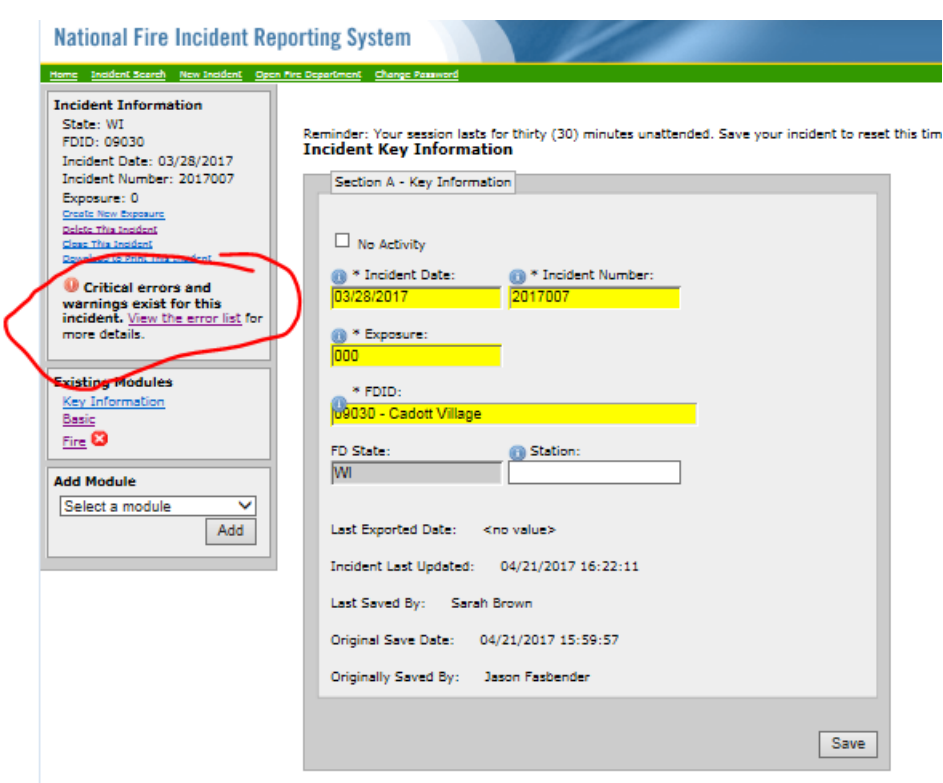

### This example has *No Errors.*

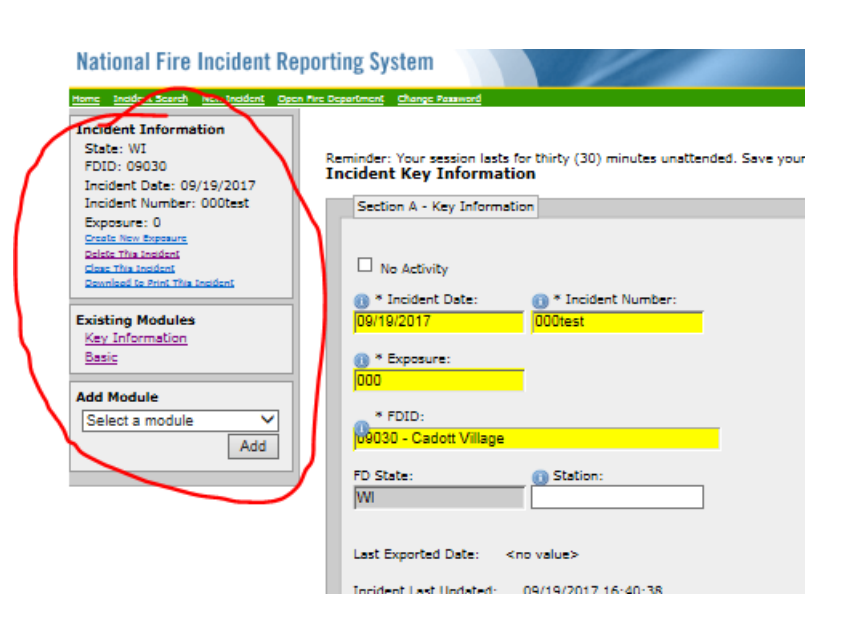

This example shows that there are still *Warnings* on the incident but a warning will not make the incident invalid and is releasable to the USFA, so if you have the information to make if valid please make the changes, otherwise just leave it and explain in

#### your *Narrative or Section L-Remarks.*

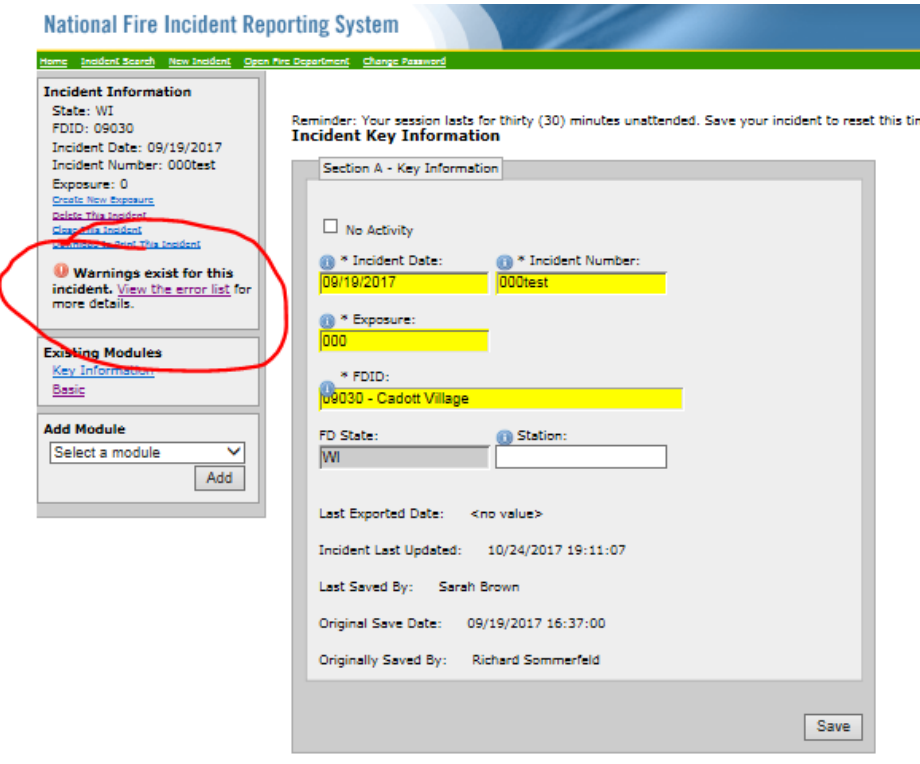

# **Congratulations!!!**

# You have now completed **How to Enter a New Incident in Data Entry Browser Interface (***DEBI)*

If you have any questions please contact me at [Sarah2.Brown@Wisconsin.gov](mailto:Sarah2.Brown@Wisconsin.gov) or call me at

715-634-4013.

# *How to Do an Incident Search in Data Entry Browser Interface (DEBI)*

# 1. [https://www.nfirs.fema.gov/NFIRS](https://www.nfirs.fema.gov/NFIRSWebTools/welcome.do) [WebTools/welcome.do](https://www.nfirs.fema.gov/NFIRSWebTools/welcome.do)

DEPARTMENT OF HOMELAND SECURITY DEFARTMENT OF NOMEAND SECONTT<br>FEDERAL EMERGENCY MANAGEMENT AGENCY<br>U.S. FIRE ADMINISTRATION NFIRS Home | Latest News | USFA | Site Index | Contact | Logout

**National Fire Incident Reporting System** 

System Information | Documentation | Training | Support Center | Web-based Tools | User Section | Vendor Section

#### **Web-based Tools**

**Report Incidents (DEBI) Summary Output Reports Tool Bulk Import Utility (BIU) Bulk Export Utility (BEU) System Admin Tools User Services** Data Warehouse Access Admin Tool

USFA: NFIRS: Web-based Tools: NFIRS 5.0 Web-based Tools

#### **NFIRS 5.0 Web-based Tools**

Welcome to the USFA NFIRS 5.0 Web-based Tools section. General Information about the new web-based tools is provided below.

#### **NFIRS 5.0 Web-based Tools**

Web-based tools which provide reporting and data transmission capabilities through the use of standard Internet technology are now being offered to State Program Managers participating in the USFA NFIRS 5.0. Following the test period of each tool, a phased approach for its release and implementation allows State Program Managers to review system requirements and plan their state's user participation.

If State Program Managers choose to do so, they may assign to selected users in their state the necessary permission for one or more of the new web-based tools. The user must have an activated NFIRS 5.0 User account with necessary permissions assigned for the tool use or action.

Using the web-based NFIRS 5.0 Tools requires Internet connectivity, a browser version and PC that meets necessary system requirements as outlined for each tool on its information page.

Build Date: 01/20/2017 11:45 AM

NFIRS Home | Site Index | Privacy/Important Notices | USFA | Contact Us

An official web site of the Department of Homeland Security U.S. Fire Administration, 16825 S. Seton Ave., Emmitsburg, MD 21727 NFIRS Support Center: (888) 382-3827

## 2. Click on *Report Incidents (DEBI)*

DEPARTMENT OF HOMELAND SECURITY FEDERAL EMERGENCY MANAGEMENT AGENCY **U.S. FIRE ADMINISTRATION** 

NFIRS Home | Latest News | USFA | Site Index | Contact | Logout

#### **National Fire Incident Reporting System**

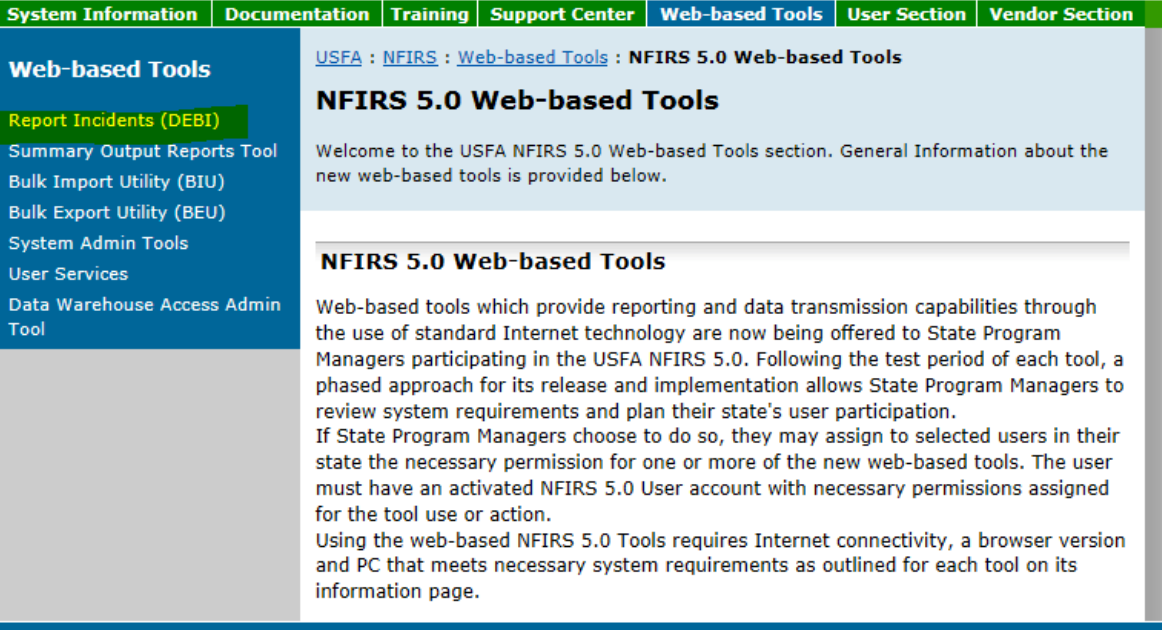

#### Build Date: 01/20/2017 11:45 AM

NFIRS Home | Site Index | Privacy/Important Notices | USFA | Contact Us

An official web site of the Department of Homeland Security U.S. Fire Administration, 16825 S. Seton Ave., Emmitsburg, MD 21727 NFIRS Support Center: (888) 382-3827

## 3. Log in using your *NFIRS username and password.*

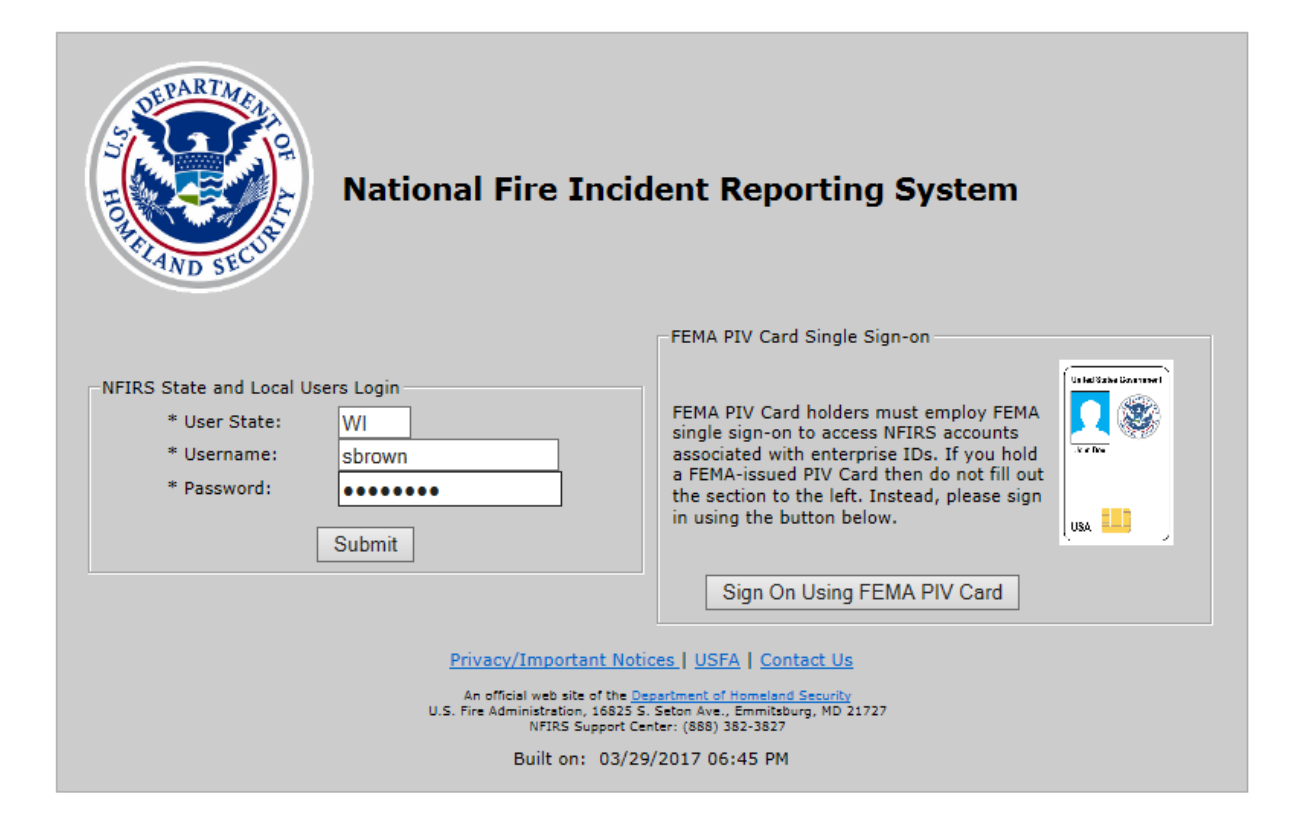

\*Note if you do not know your username and password please contact Sarah Brown at 715- 634-4013 or Sarah2.Brown@Wisconsin.gov

## 4. Click *OK* to the U.S. Government information system.

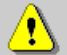

You are about to access a U.S. Government information system. Access to this system is restricted to authorized users only. Anyone who accesses this system without authorization or exceeds authorized access could be subjected to a fine or imprisonment, or both, under Public Law 98-473. By accessing the system you consent to having your activities and or access recorded by system software and periodically monitored. If this record reveals suspected unauthorized use or criminal activity, the evidence may be provided to supervisory personnel and law enforcement officials.

OK.

DO NOT PROCESS CLASSIFIED INFORMATION ON THIS SYSTEM

### 5. This is where you are going to decide what you are going to do in DEBI**…***Incident Search, report a New Incident, Open Fire Dept. or Change Password*

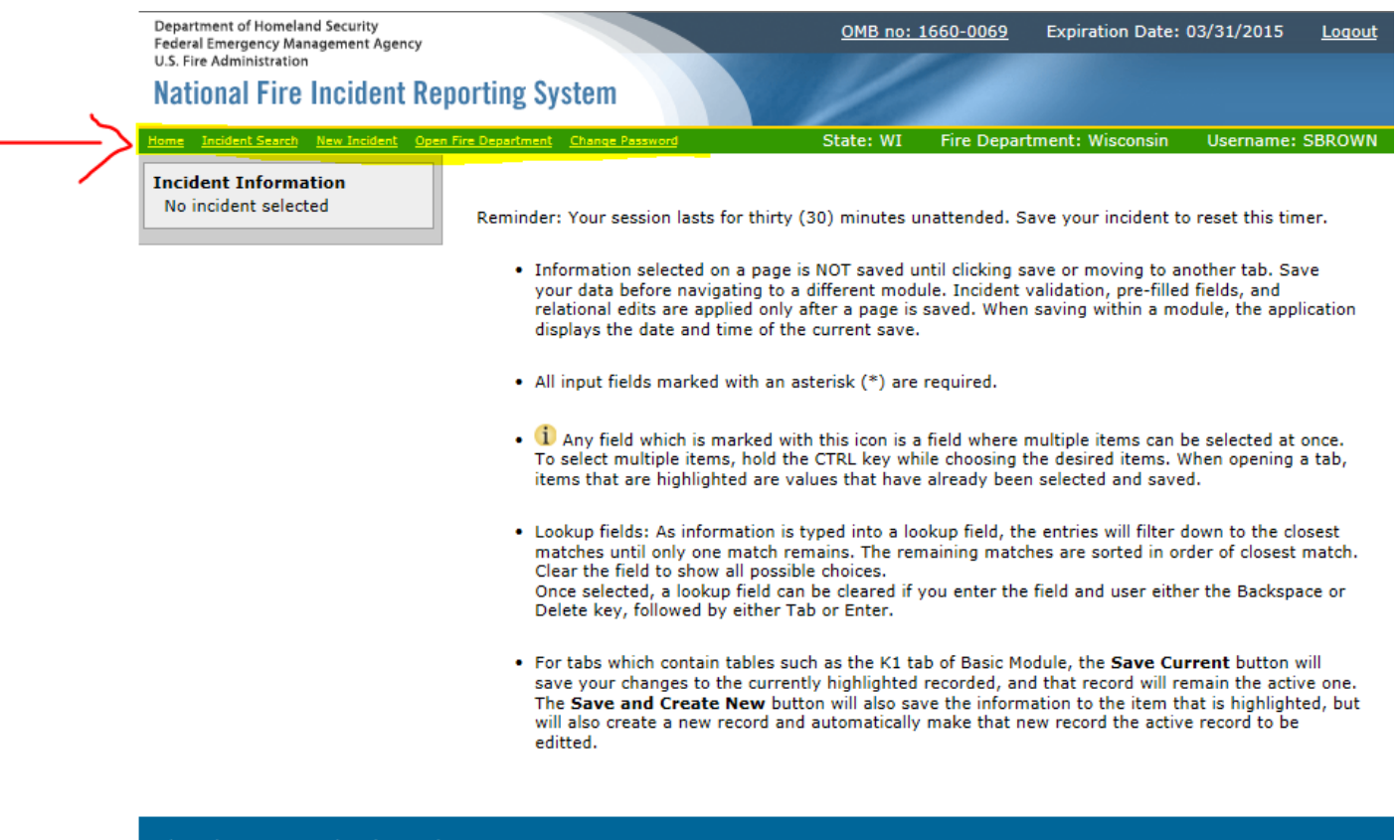

#### Privacy/Important Notices | USFA | Contact Us

An official web site of the <u>Department of Homeland Security</u><br>U.S. Fire Administration, 16825 S. Seton Ave., Emmitsburg MD 21727 NFIRS Support Center: (888) 382-3827

**COLLANS** 

# 6. We are going to do an *Incident Search* so click on *Incident Search*

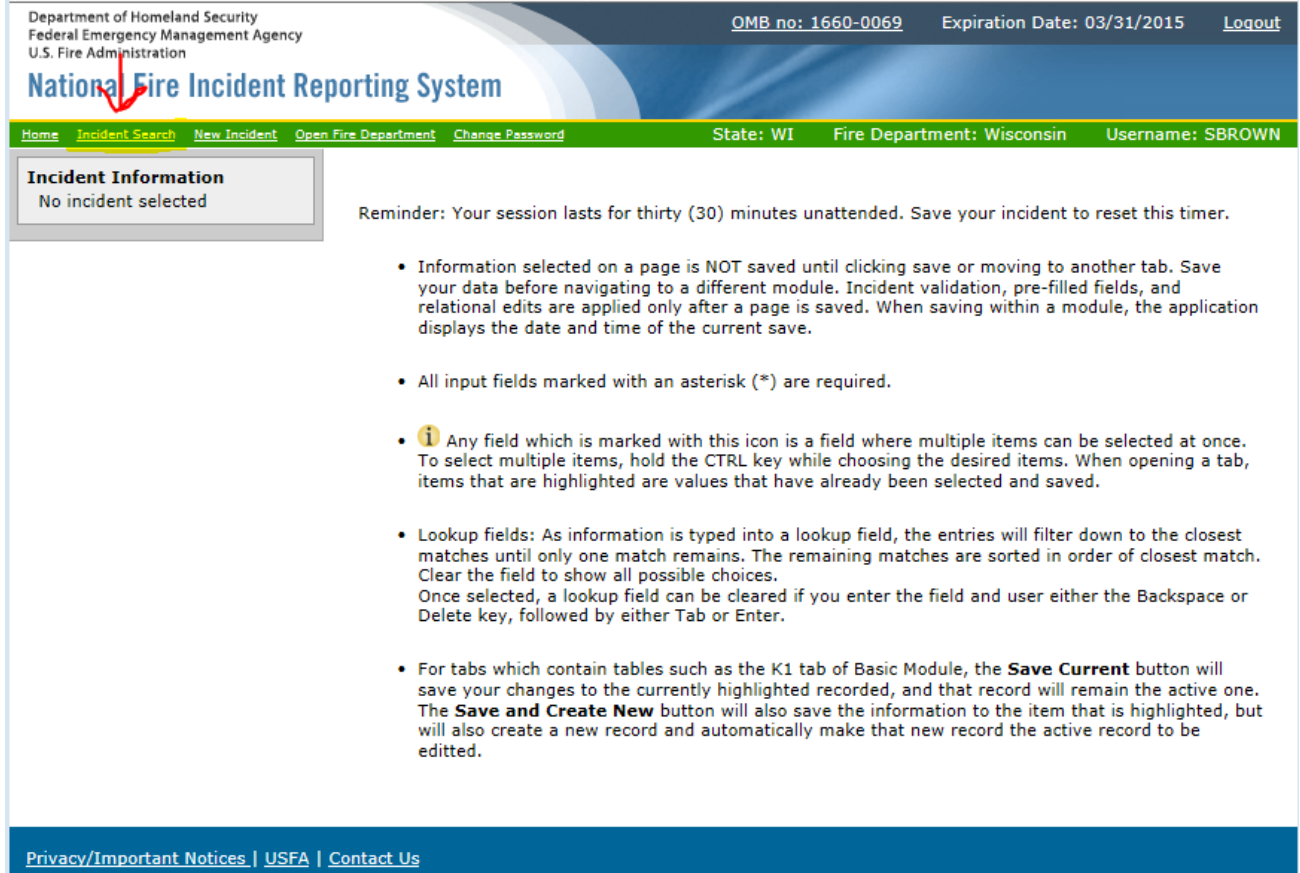

An official web site of the <u>Department of Homeland Security</u><br>U.S. Fire Administration, 16825 S. Seton Ave., Emmitsburg, MD 21727 NFIRS Support Center: (888) 382-3827

7. To do a simple incident search you just need the basic information *FDID (this will auto populate for you when you click the down arrow and highlight your dept)* and *Incident From and To Date*, but you can fill in as many of these filters as you want if you are looking for a specific incident you can enter the incident # or if you a looking for only your invalids you can change that filter to invalid.. etc. and then click *Search* at the bottom.

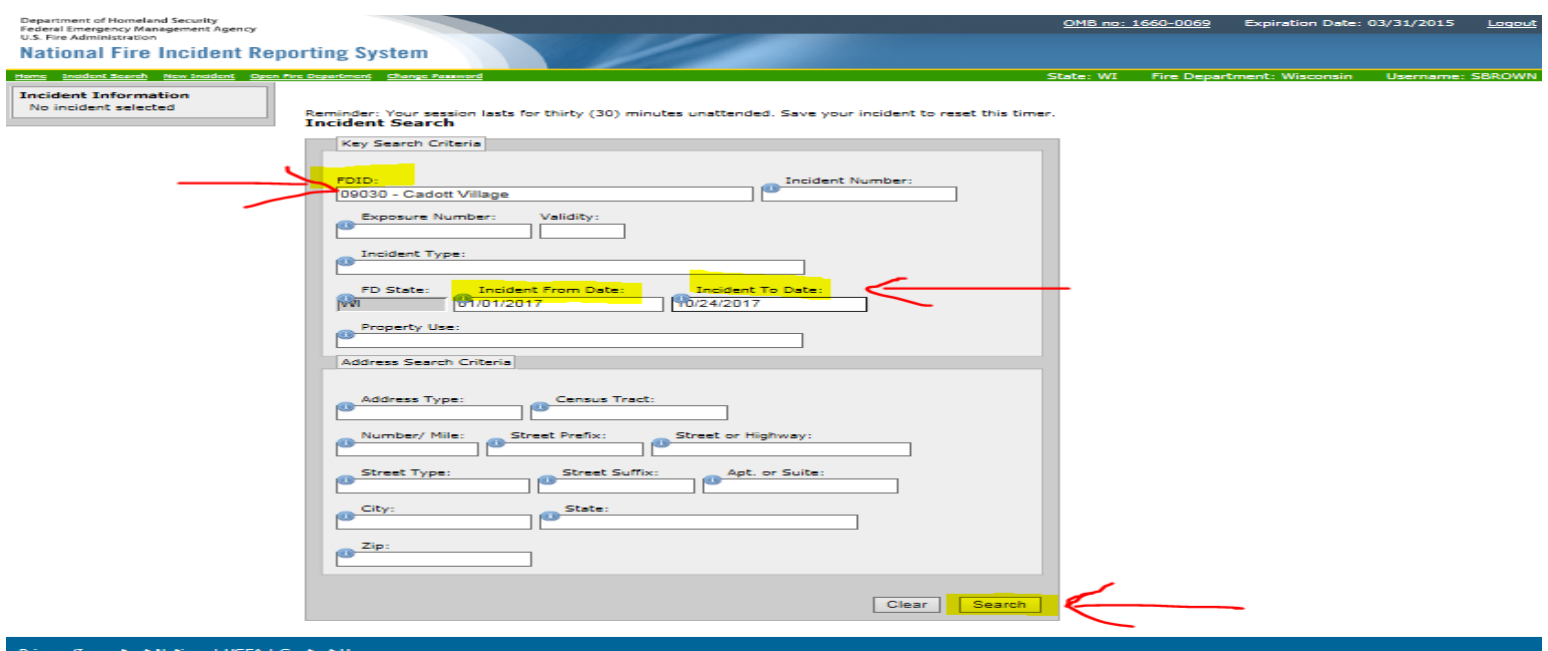

## 8. This will pull all of the incidents that were set by your parameters.

Department of Homeland Security Federal Emergency Management Agency<br>U.S. Fire Administration

**National Fire Incident Reporting System** 

OMB no: 1660-0069 Expiration Date: 03/31/2015

Logout

#### **Incident Information**

No incident selected

tome Incident Search New Incident

Reminder: Your session lasts for thirty (30) minutes unattended. Save your incident to reset this timer. **Incident Search** 

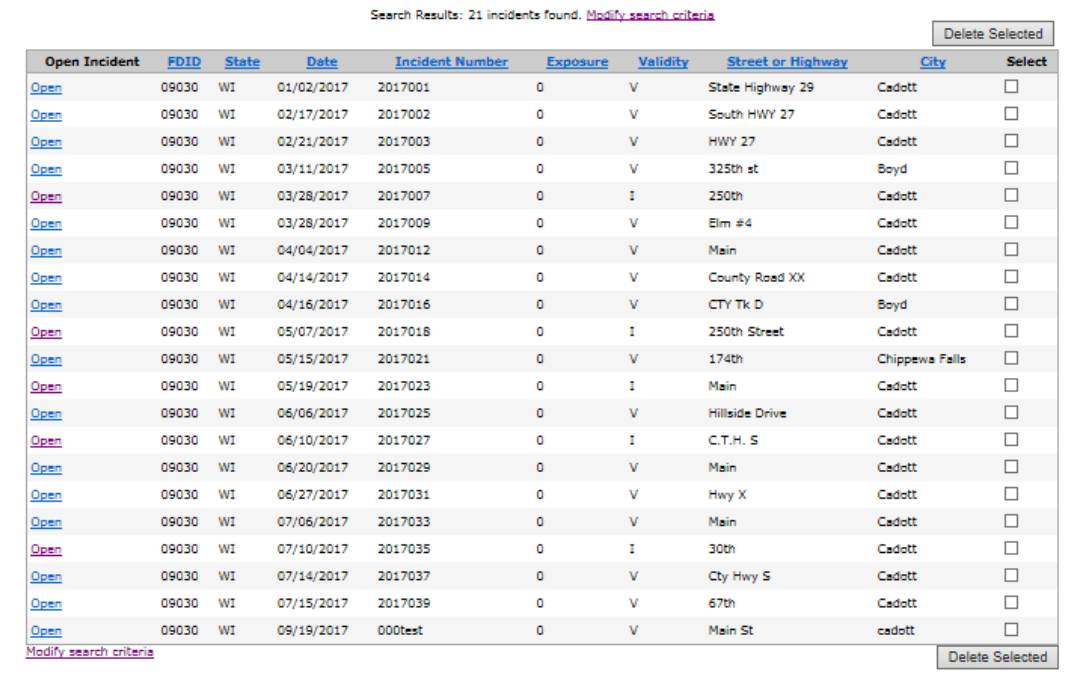

<u> Privacy/Important Notices | USFA | Contact Us</u>

in official web aite of the <u>Oeportment of Homeland Security</u><br>J.S. Fire Administration, 16625 S. Seton Ave., Emmitaburg, MD 21727<br>NYRS Support Center: (686) 362-3627

# 9. This screen will also show how many incidents you have reported to NFIRS

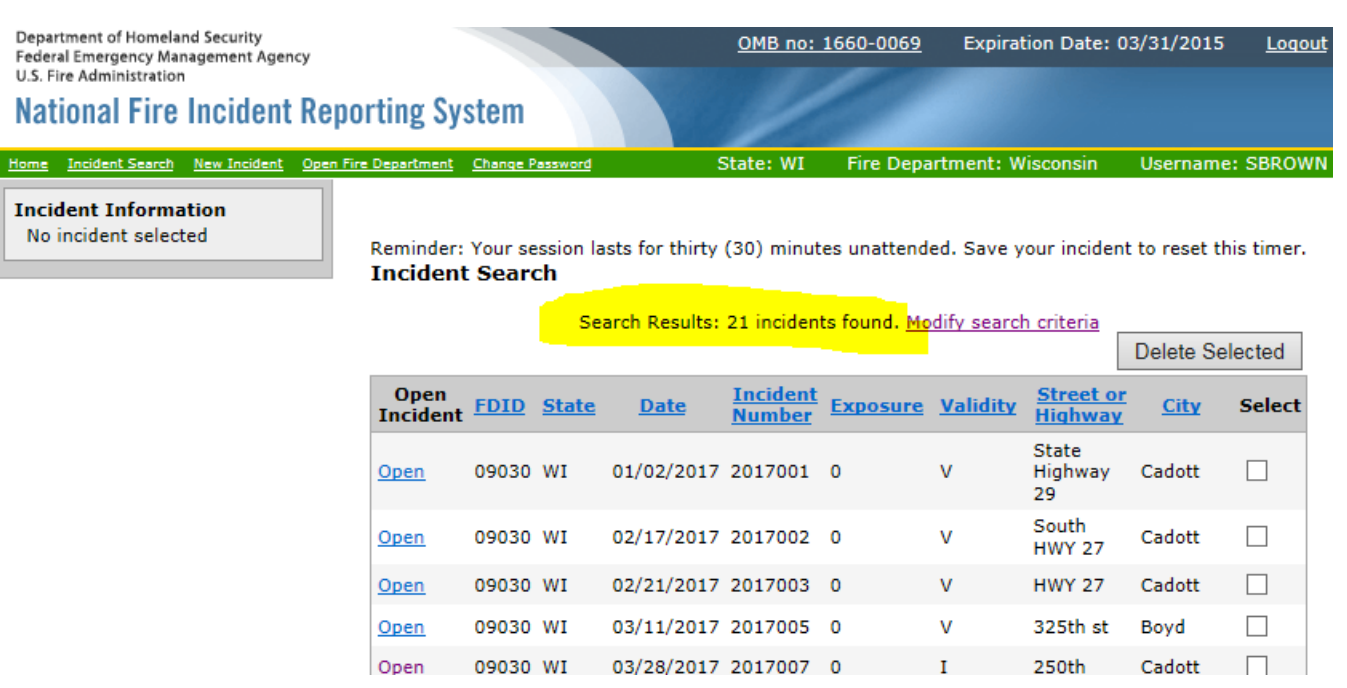

#### 10. I have highlighted the top row of the columns these list Where to *Open* your incident, *FDID*, *State*, *Incident Date*, *Incident Number*, *Exposures* (if any), *Validity*, *Incident Street or Highway & City*

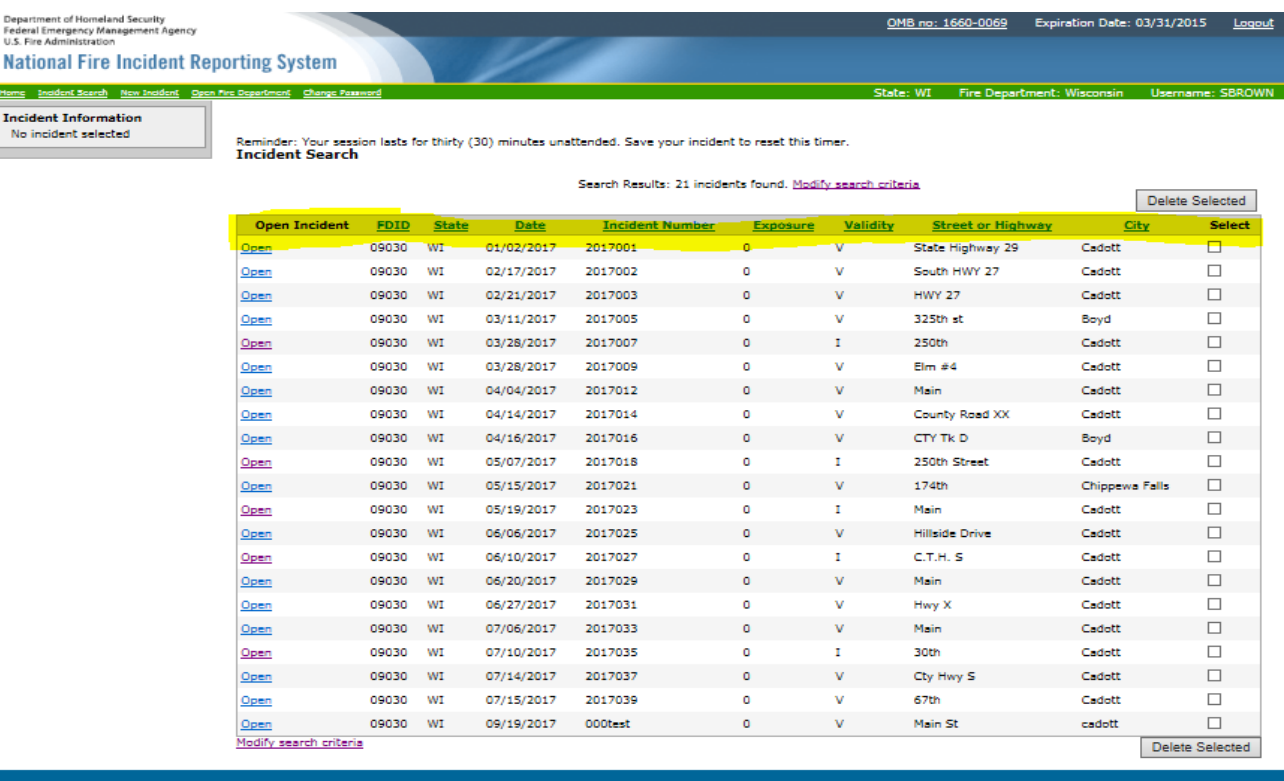

11. The first thing you want to check is to make sure that you have all of the months accounted for. You will see Cadott is not missing any months (Jan-Sept). If you are missing a month check your records for a possible *No Activity* for that month.

**INCIDENT SEARCH** 

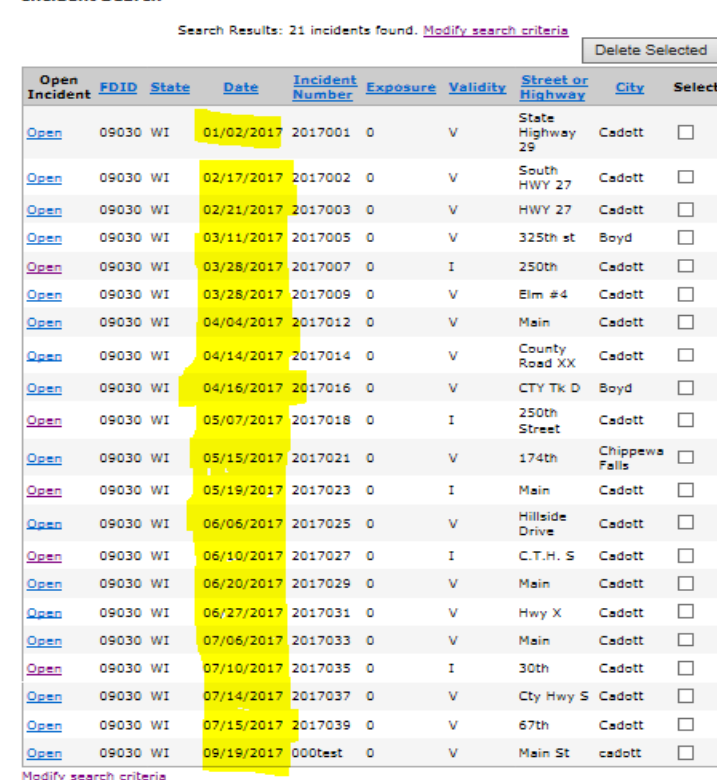

### 12. Next you will be checking for the *Validity.* You want to see "V" or "N" in this column not "I" V-Valid, N-No Activity & I-Invalid

Reminder: Your session lasts for thirty (30) minutes unattended. Save your incident to reset this timer. **Incident Search** 

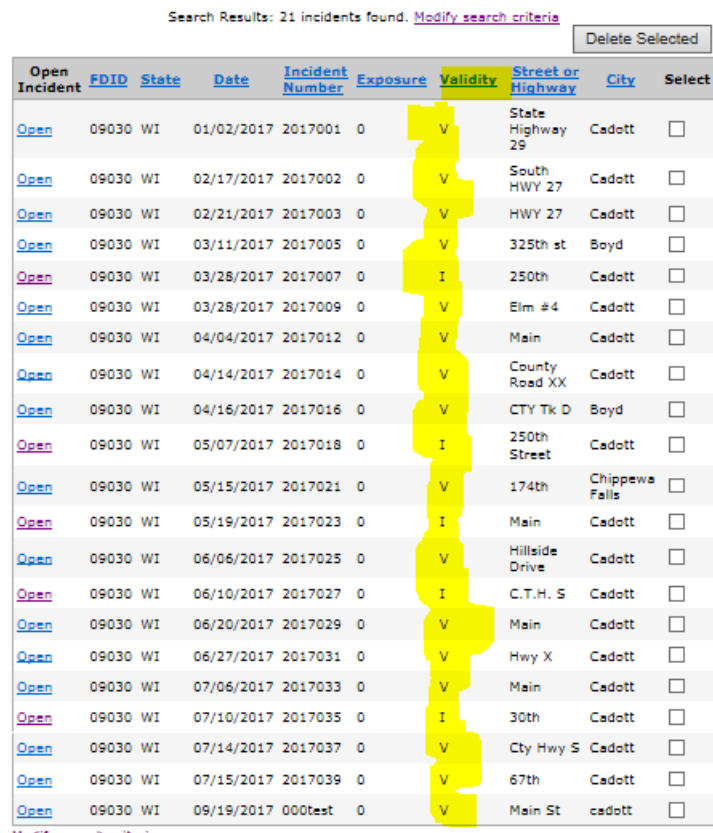

Modify search criteria

13. If it's a *"V"* no need for a change, you can only have an *"N"* in a month with *No Activity*  reports (so please double check) & the reports we want to open are the *"I"* incidents and find out why they are invalid and to then fix them so they become a *Valid* incident.

### 14. Click on the **Open** on the first "I".

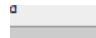

Reminder: Your session lasts for thirty (30) minutes unattended. Save your incident to reset this timer. **Incident Search** 

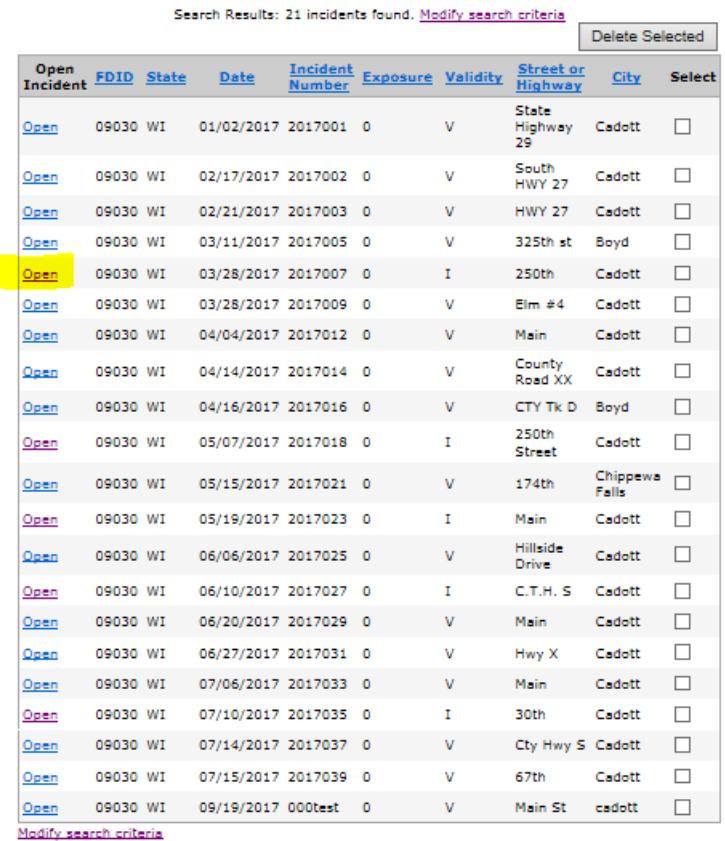

#### 15. Here is your *Key information*, it will list *Incident date & number, exposure, FDID, State & Station* (when applicable)

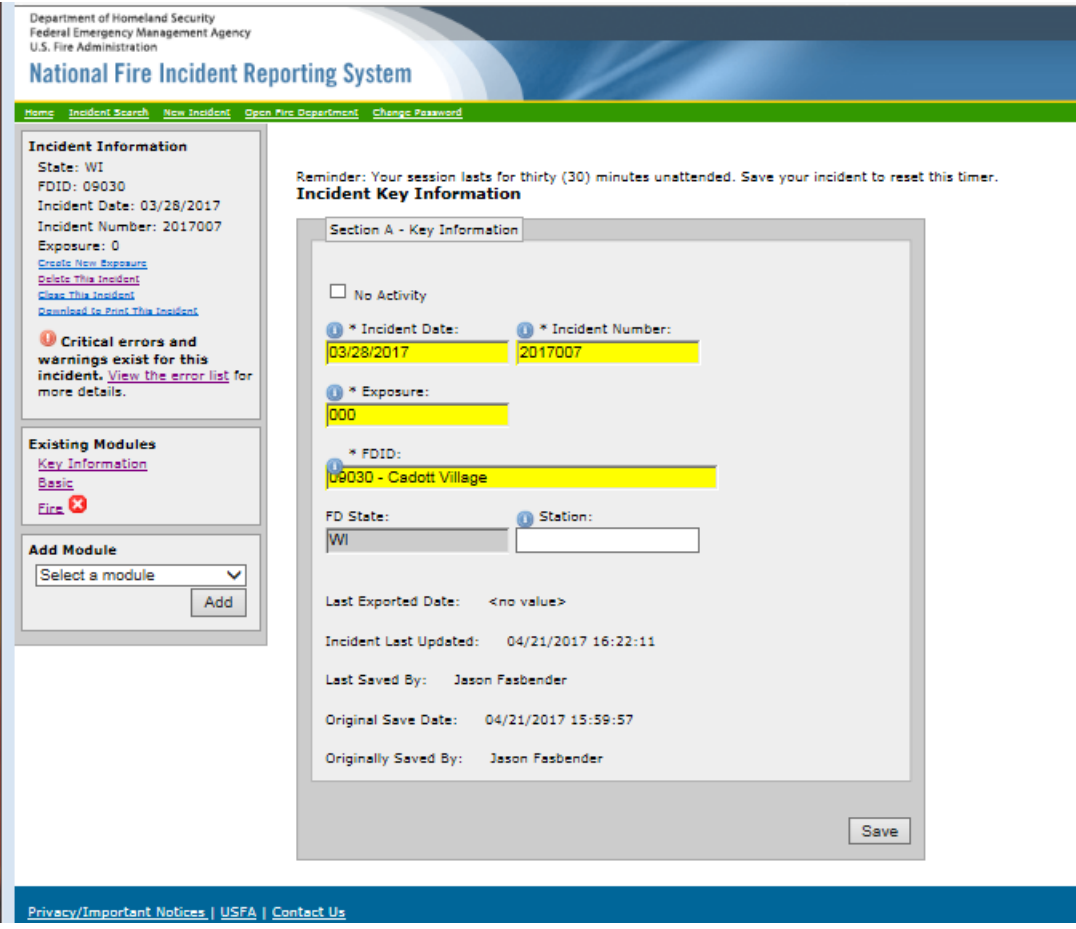

### 16. Notice we have some *Critical errors and warnings*. Click on *"To view the error list",* on the left side to view those errors.

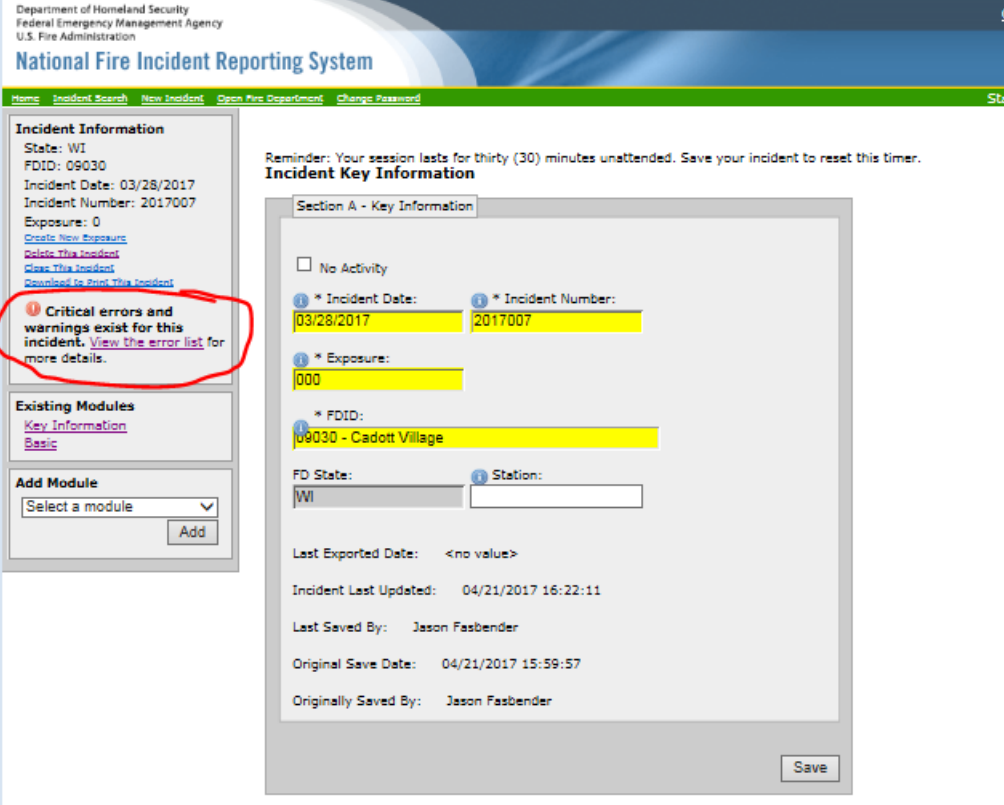

# 17. A new window will open, this will give you a list of the *Module, Attribute, Error & the Severity*. Close or minimize this window and go back to the Incident Key Information screen.

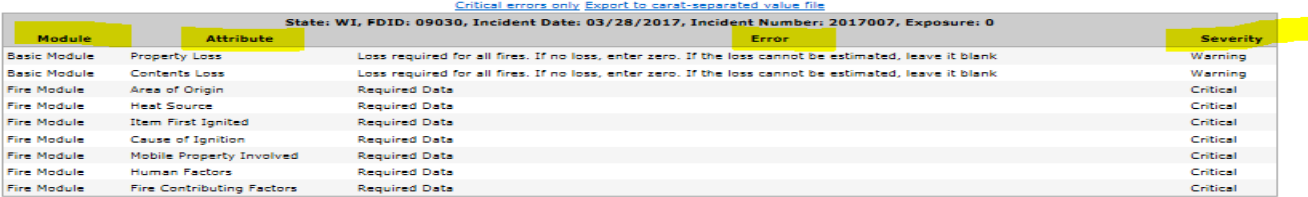

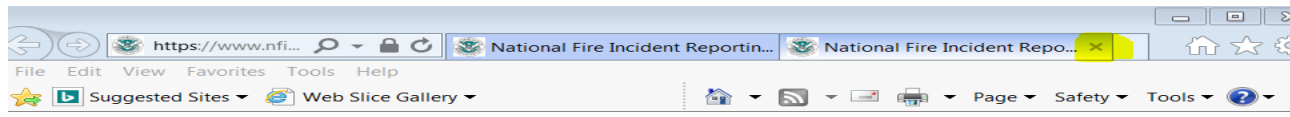

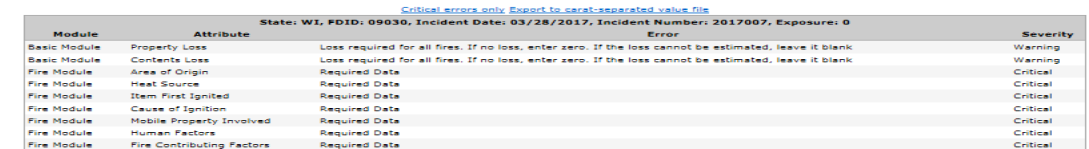

### 18. Click on the *Basic Module* on the left side.

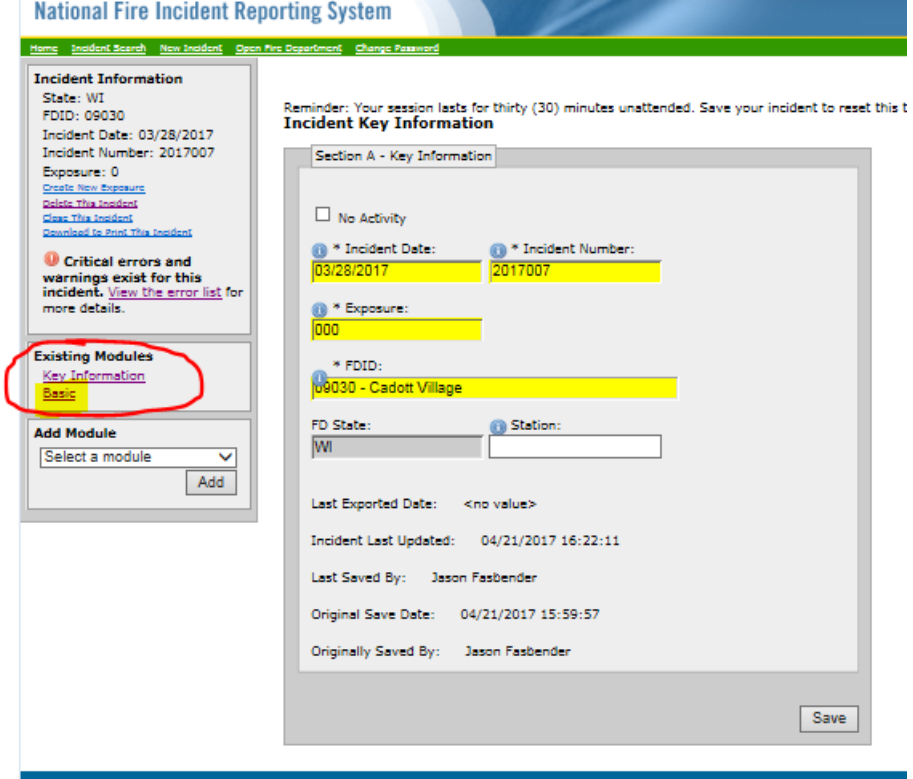

### 19. The *Basic Module* will open to the *B-E tab,* check to see that all of the yellow areas have been completed.

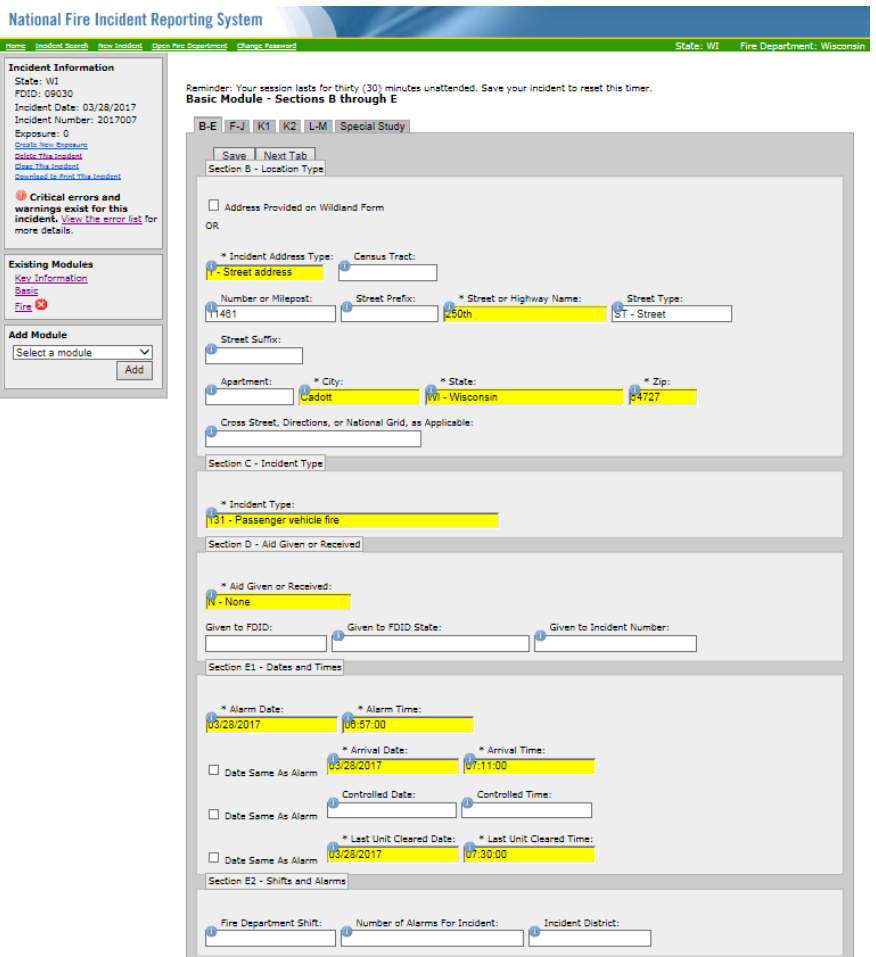

#### 20. Do the same for *F-J, K1, K2 L-M & Special Study tabs*. **\*Note**  if you make any changes you must *Save* between each tab.

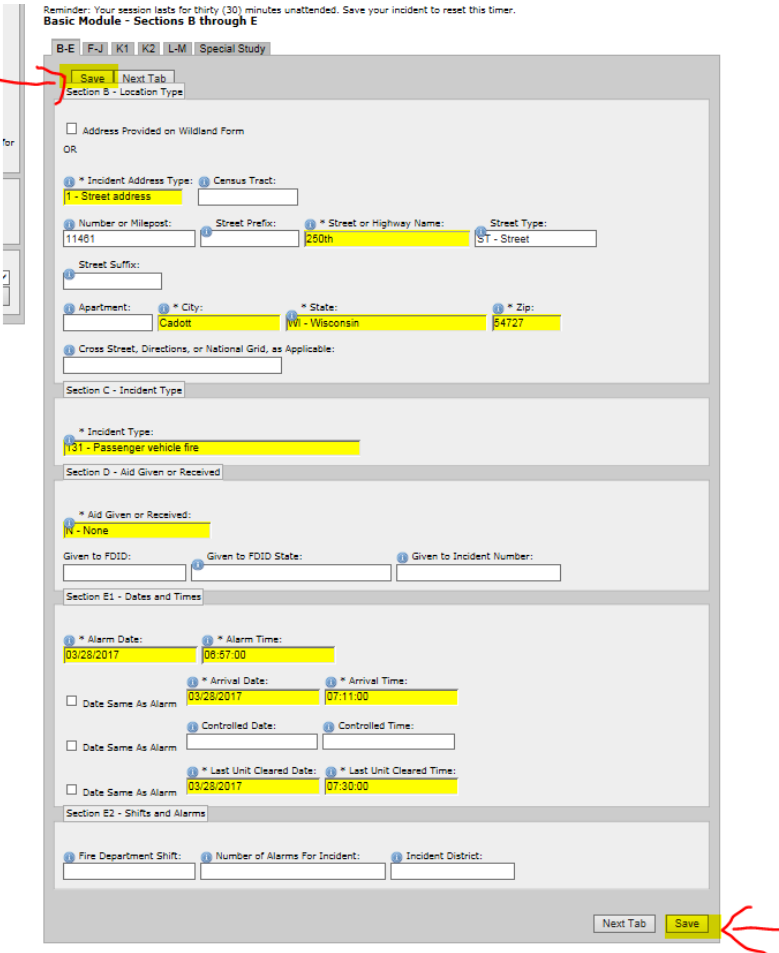

21. Now we want to check to see if we are missing any modules that should have been filled out when the original report was filed. Do this by clicking on the drop down arrow (on the left) so that all of the modules are showing. If you see a *(R)* next to one

of them then that is a *required module* and must be added. Highlight the required module and click *Add*. Do this for all modules with *(R)* behind it.

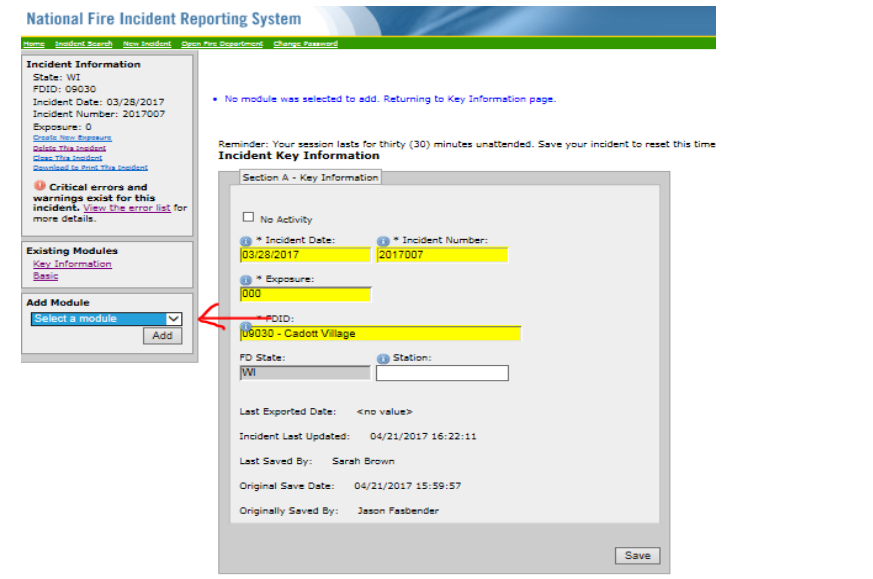

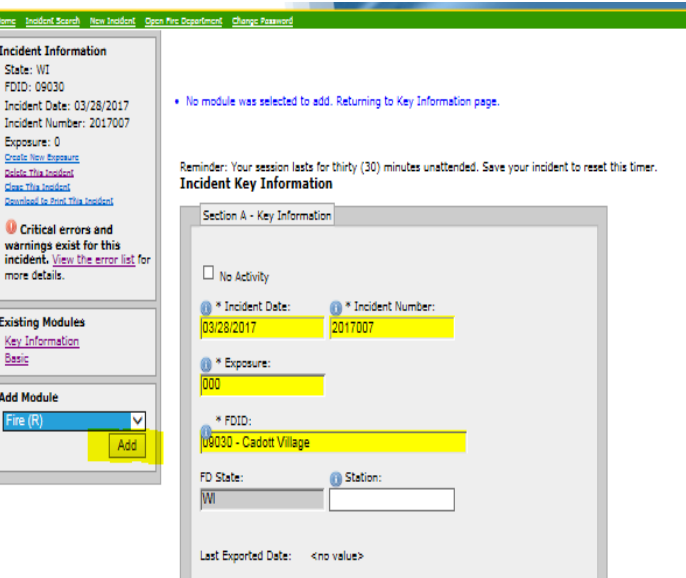

22. Open the 1st required module, *Fire Module*, in this case and fill in the highlighted areas Then do this for any remaining *required modules* that you have added.

\*Note Be sure to *Save* between tabs.

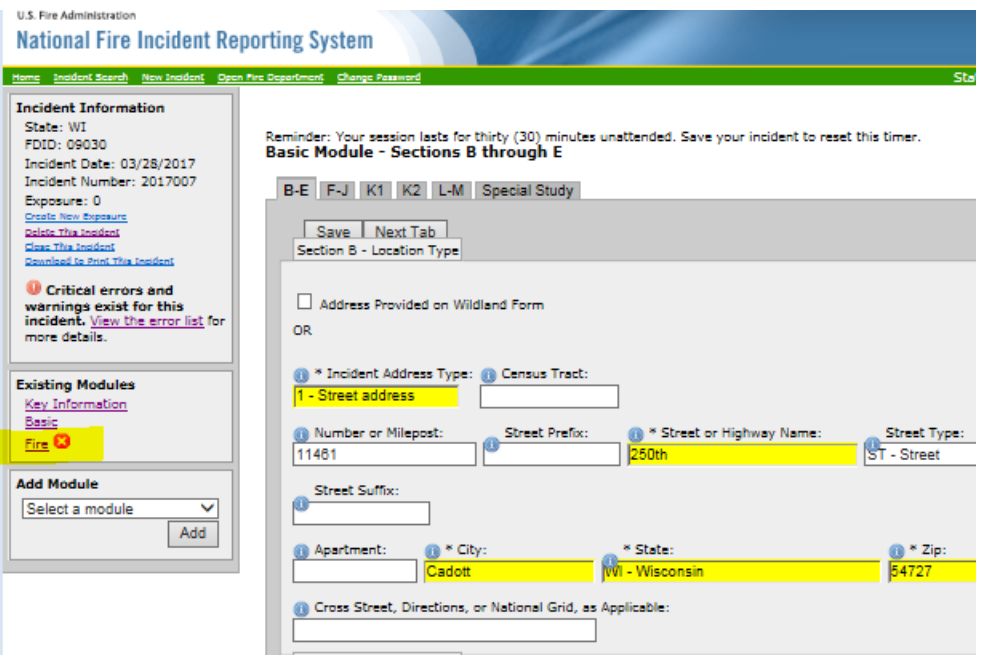

23. Next you will want to go back to the *Key Information* module and see that all of your *Critical errors and Warnings* are gone. If not go back in and *fix* and *SAVE* those. This example still needs to be *fixed*.

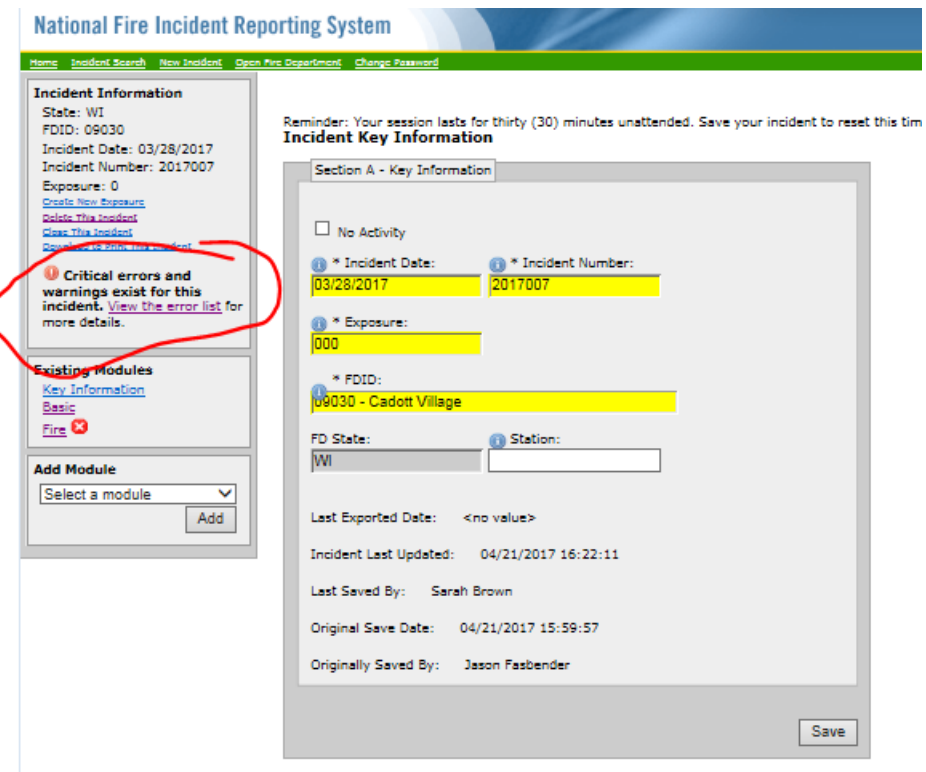

### This example has *No Errors.*

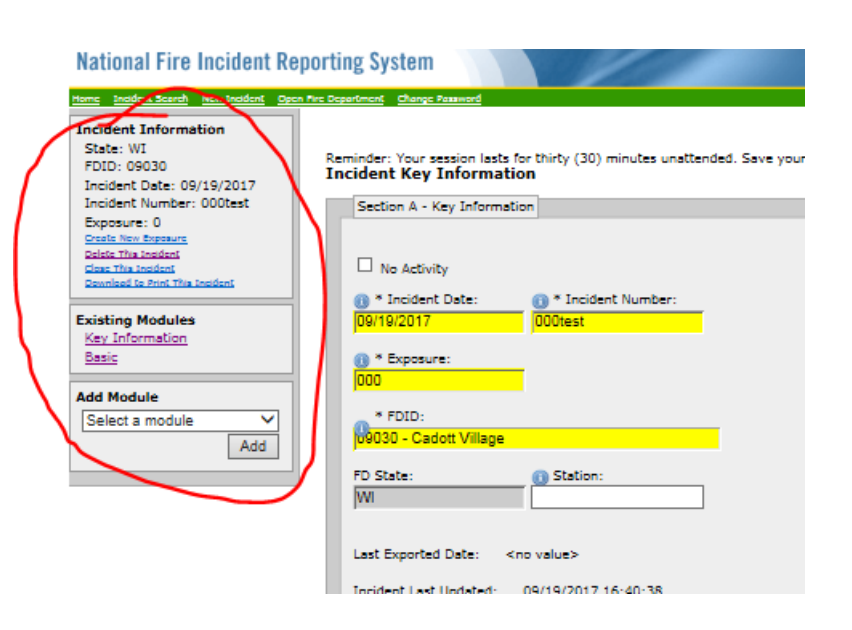

This example shows that there are still *Warnings* on the incident but a warning will not make the incident invalid and is releasable to the USFA, so if you have the information to make if valid please make the changes, otherwise just leave it and explain in

#### your *Narrative or Section L-Remarks.*

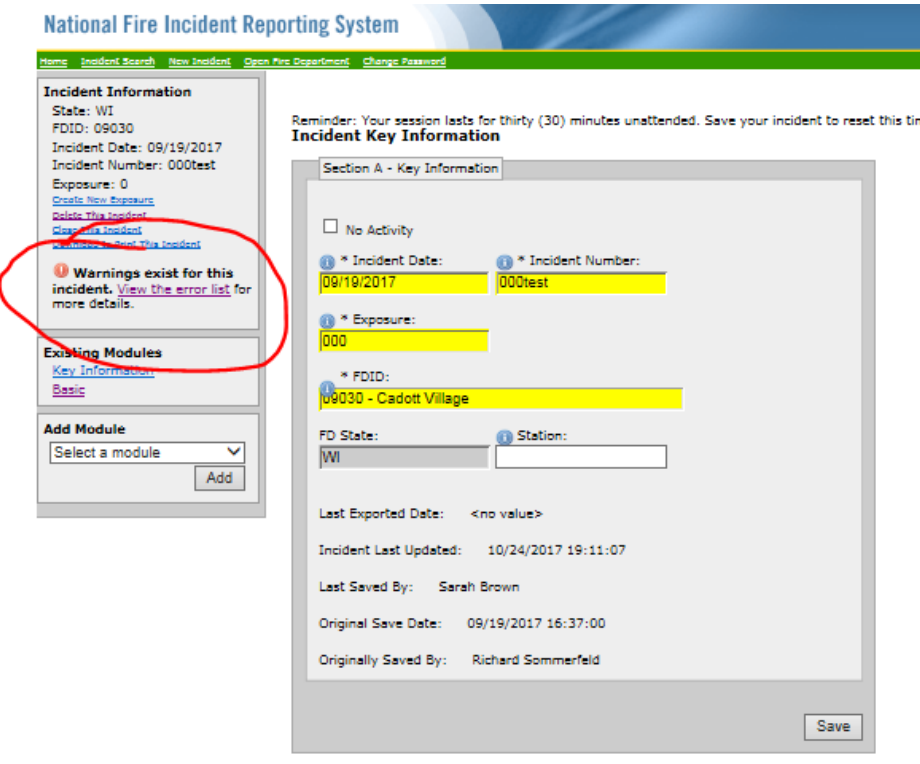

# **Congratulations!!!**

# You have now completed **How to Do an Incident Search in Data Entry Browser Interface**

# **(DEBI)**

If you have any questions please contact me at [Sarah2.Brown@Wisconsin.gov](mailto:Sarah2.Brown@Wisconsin.gov) or call me at

715-634-4013.

# *How to Print an Incident Report from NFIRS Database.*

### 1.<https://www.nfirs.fema.gov/NFIRSWebTools/welcome.do> Click on User Services

DEPARTMENT OF HOMELAND SECURITY NFIRS Home | Latest News | USFA | Site Index | Contact | Logout FEDERAL EMERGENCY MANAGEMENT AGENCY<br>U.S. FIRE ADMINISTRATION **National Fire Incident Reporting System** System Information | Documentation | Training | Support Center | Web-based Tools | User Section | Vendor Section USFA: NFIRS: Web-based Tools: NFIRS 5.0 Web-based Tools **Web-based Tools NFIRS 5.0 Web-based Tools Report Incidents (DEBI) Summary Output Reports Tool** Welcome to the USFA NFIRS 5.0 Web-based Tools section. General Information about the new web-based tools is provided below. **Bulk Import Utility (BIU) Bulk Export Utility (BEU) System Admin Tools NFIRS 5.0 Web-based Tools User Services** Data Warehouse Access Admin Web-based tools which provide reporting and data transmission capabilities through Tool the use of standard Internet technology are now being offered to State Program Managers participating in the USFA NFIRS 5.0. Following the test period of each tool, a phased approach for its release and implementation allows State Program Managers to review system requirements and plan their state's user participation. If State Program Managers choose to do so, they may assign to selected users in their state the necessary permission for one or more of the new web-based tools. The user must have an activated NFIRS 5.0 User account with necessary permissions assigned for the tool use or action. Using the web-based NFIRS 5.0 Tools requires Internet connectivity, a browser version and PC that meets necessary system requirements as outlined for each tool on its information page. Build Date: 01/20/2017 11:45 AM NFIRS Home | Site Index | Privacy/Important Notices | USFA | Contact Us

An official web site of the Department of Homeland Security

### 2. Click on *Proceed to Web-based FBIR Login* under the *Form Based Incident Report (FBIR)* heading.

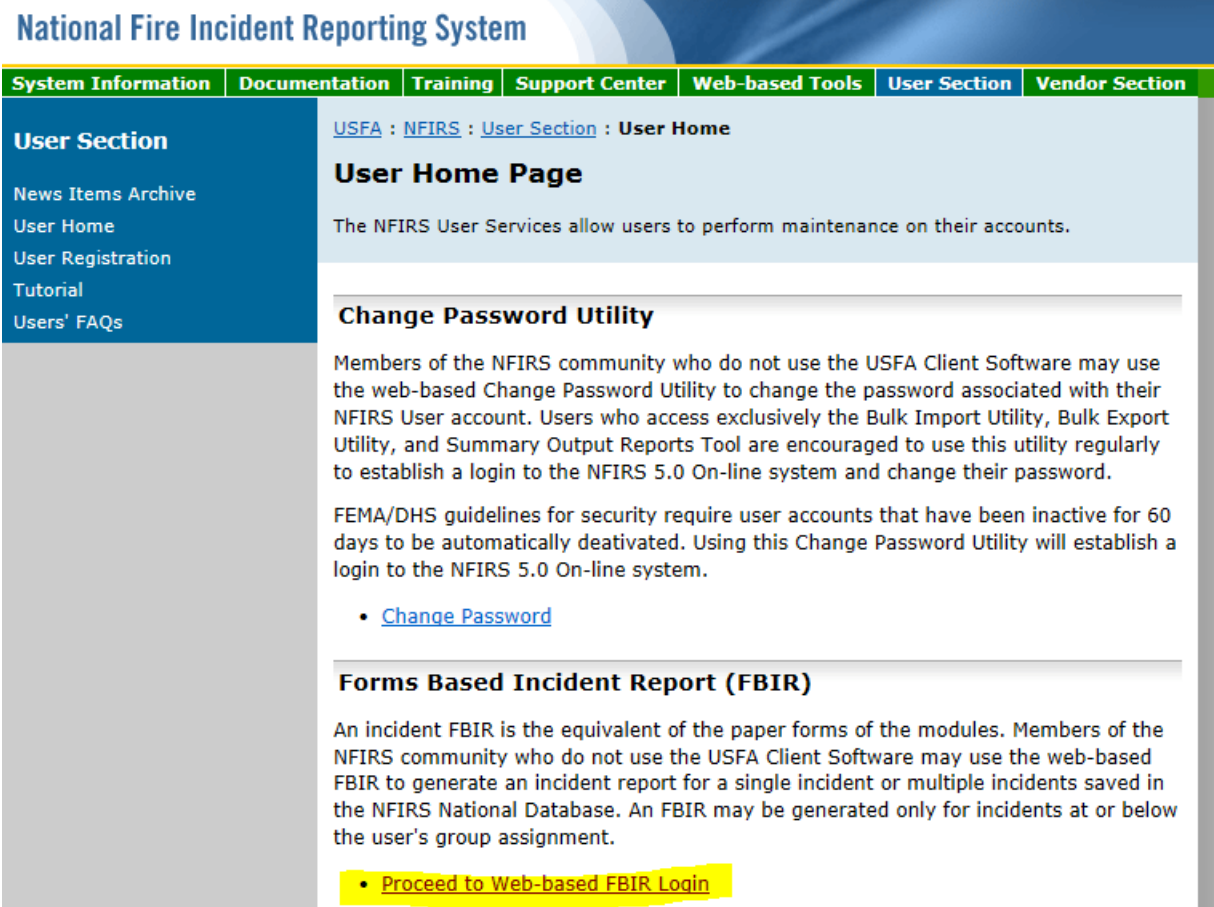

### 3. Login with your *NFIRS username and password*  and click *Continue* on the Federal System Warning.

#### **National Fire Incident Reporting System**

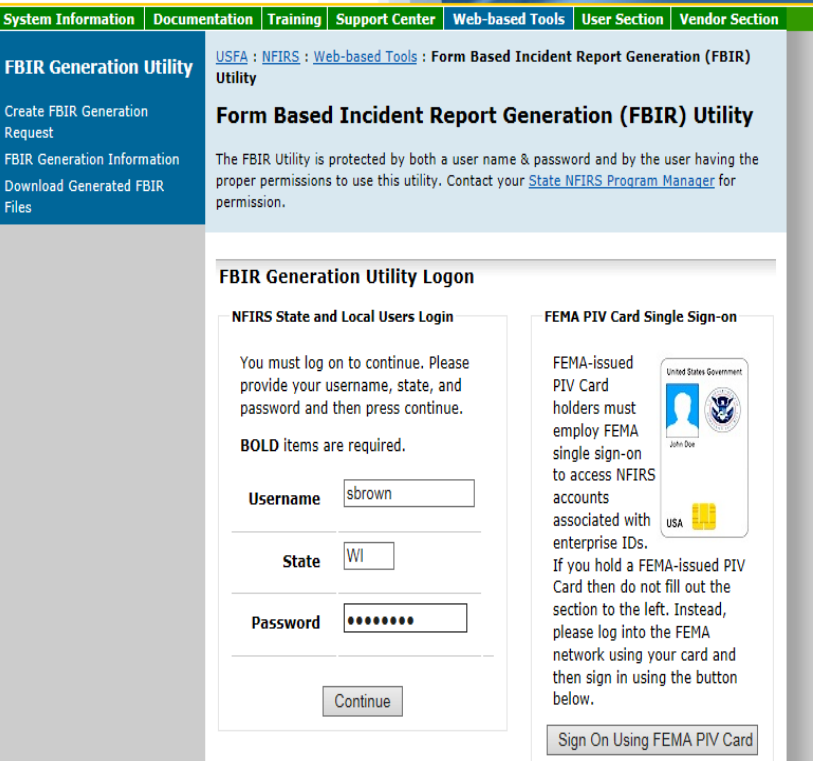

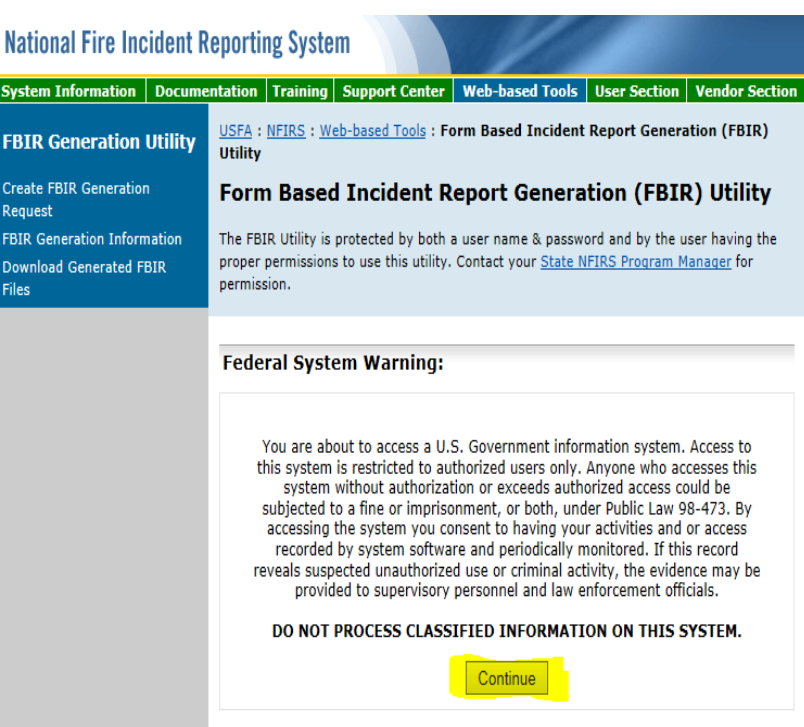

4. Choose your FD by clicking in the *User Group/Fire Dept*, then choose which method you want to use to find the report you want printed. You can filter by the *Year or Quarter, Incident from and to Date, Validity, Data Version, Incident Number, Exposure Number* or a combination of them. The simplest way is by the *Incident Number* and most FD's will do it that way.

#### **National Fire Incident Reporting System** Documentation Training Support Center Web-based Tools **System Information User Section Vendor Section** USFA: NFIRS: Web-based Tools: Form Based Incident Report Generation (FBIR) **FBIR Generation Utility Utility Create FBIR Generation Form Based Incident Report Generation (FBIR) Utility** Request **FBIR Generation Information** These FBIR Generation Utility pages will let you choose a set of incidents from the NFIRS National Database for which FBIRs will be generated. You will later be able to download a **Download Generated FBIR** set of FBIRs for the chosen incidents. **Files** FBIR Generation Utility - Generate FBIRs for Incidents Please identify the incidents you wish to generate FBIRs for using the selection criteria below. User Group/Fire Dept.: 09030 : Cadott Village Click in the above field to open a user group/fire department listing Year. and Quarter  $\checkmark$ OR (MM/DD/YYYY) Incident Occurred From/On Date: (MM/DD/YYYY) **Incident Occurred To Date: Incident Validity:** All  $\checkmark$  $\check{ }$ Incident Data Version: All **Incident Number:** Incident Number must be exact (ex.: 0000001) **Exposure Number:** Review Incidents to Generate FBIRs For Generate FBIRs For Matching Incidents

### 5. Choose your *Fire Department*, enter your *incident number* and then click *Review Incidents to Generate FBIRs For*

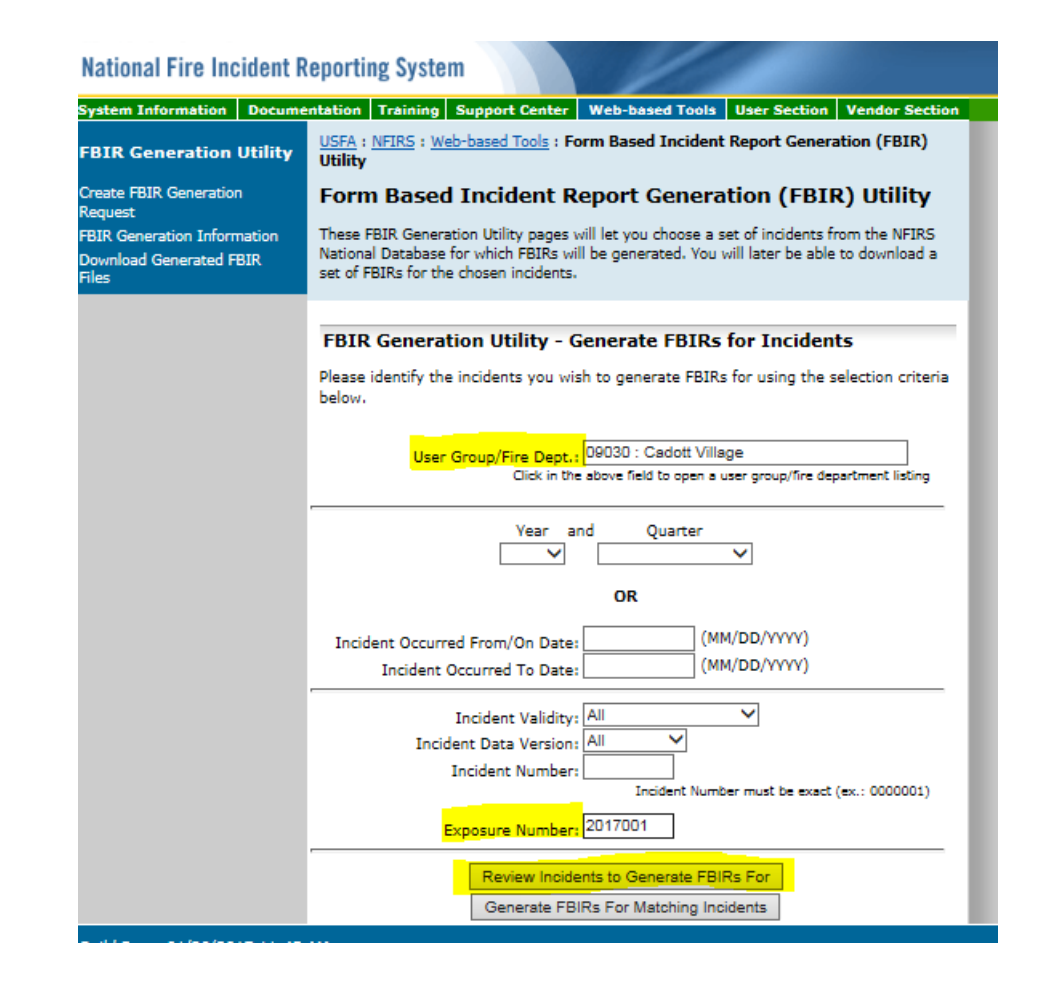

6. Then you will get a review of the incidents to print. You can either choose to put a *check mark in the box next to the report* and click *Generate FBIRs for Selected*  **Incidents** \*NOTE This is more common way if you have multiple incidents to choose from. Or you can choose to *Generate FBIRs for All Matching Incidents*.

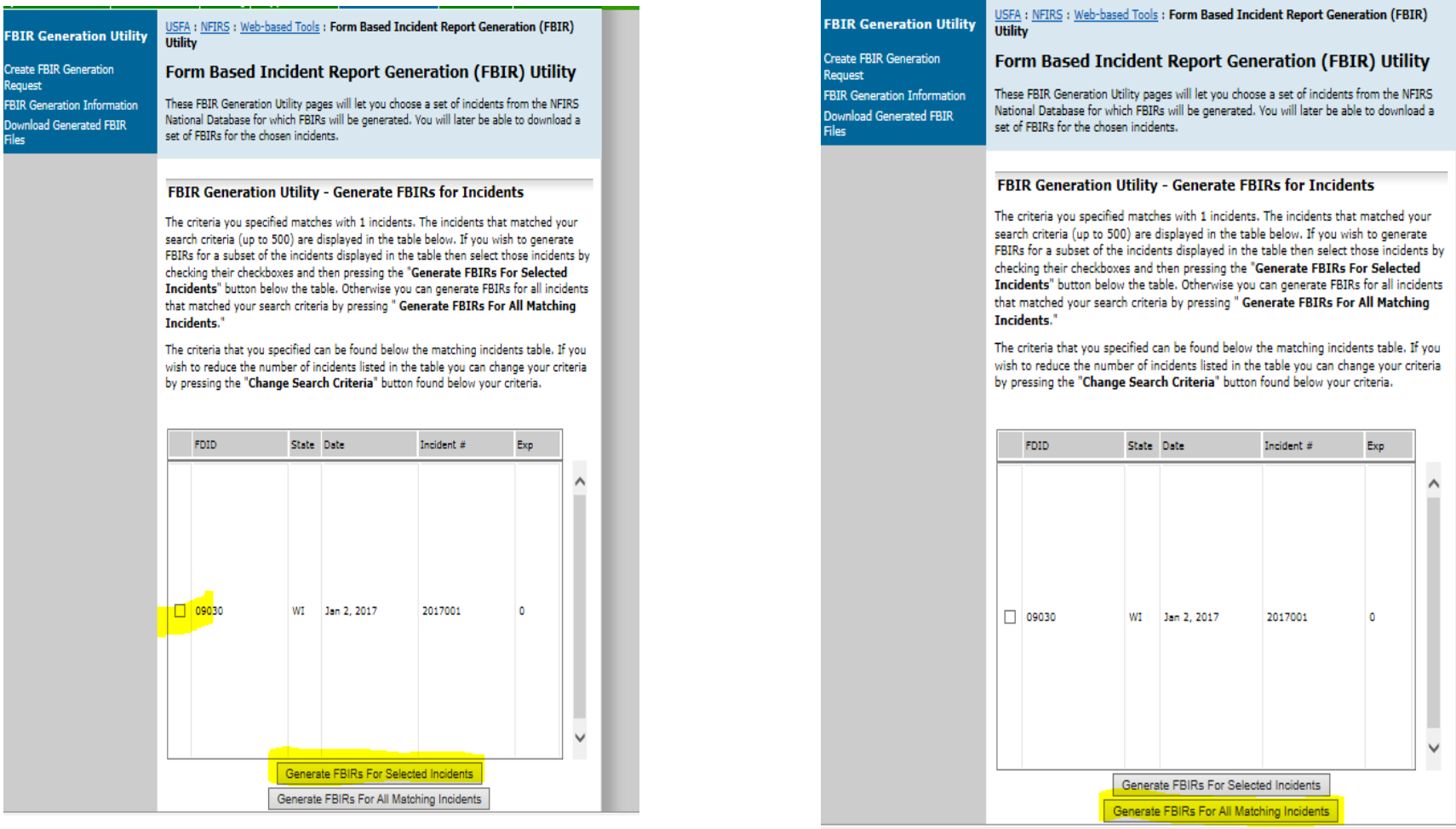

### 7. Then you will be asked to *Name your Task* and then click *Submit FBIR Generation Task for Execution*.

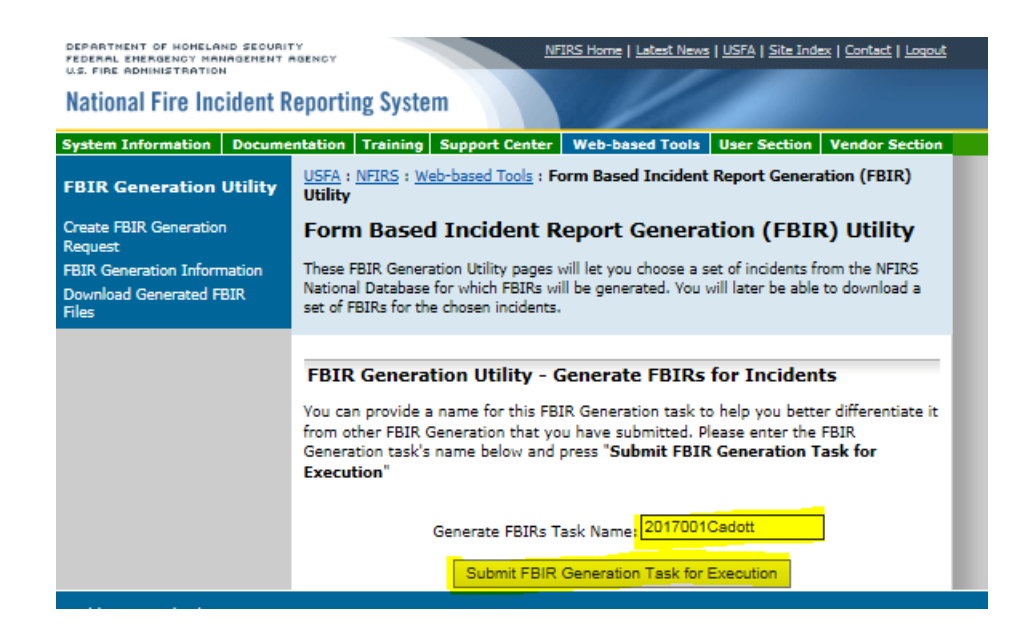

### 8. This message will generate and you will then be notified via email when your report has been completed.

<u>san ang pagpalang ang pagpalang ang pagpalang ang</u>

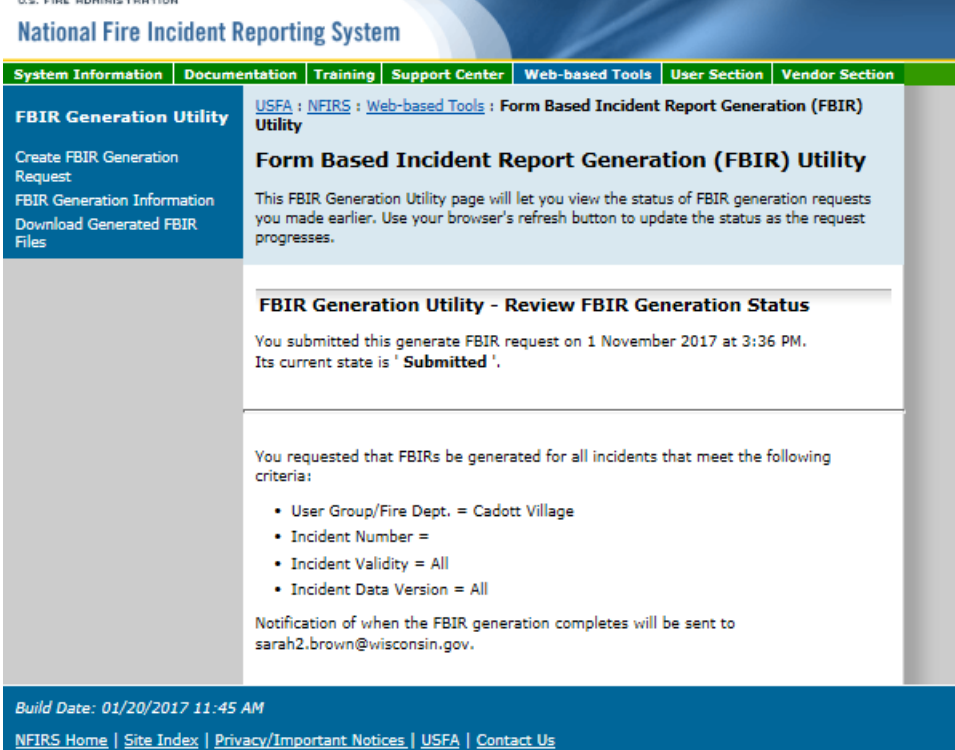

### 9. You can retrieve the completed reports *2 ways*. The  $1<sup>st</sup>$  is by waiting for an email to be sent and then by clicking on the hyperlink.

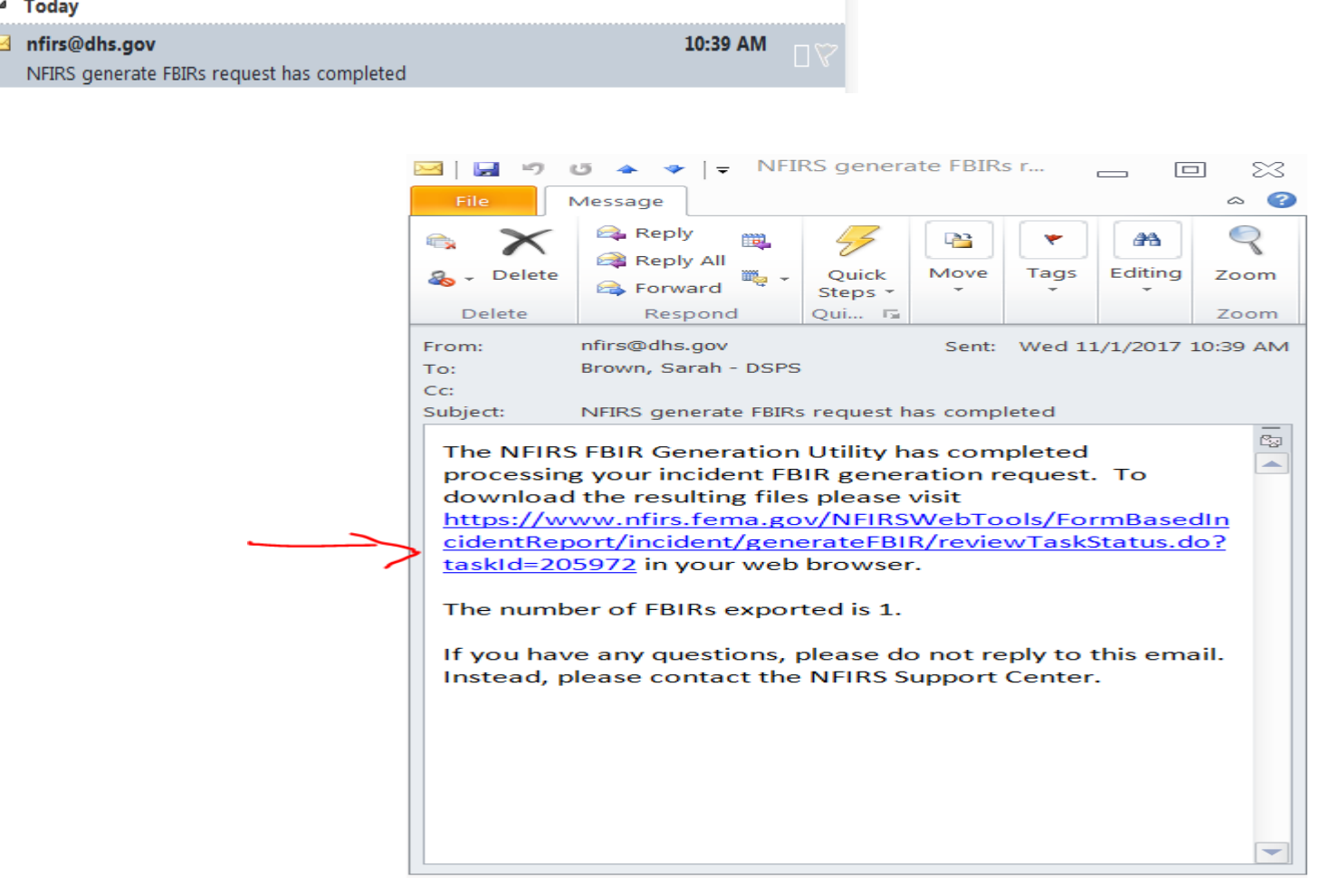

## Or by clicking on *Download FBIR Files* (on the left) and then clicking on the *Task name* when the *Status* says it is *Complete*.

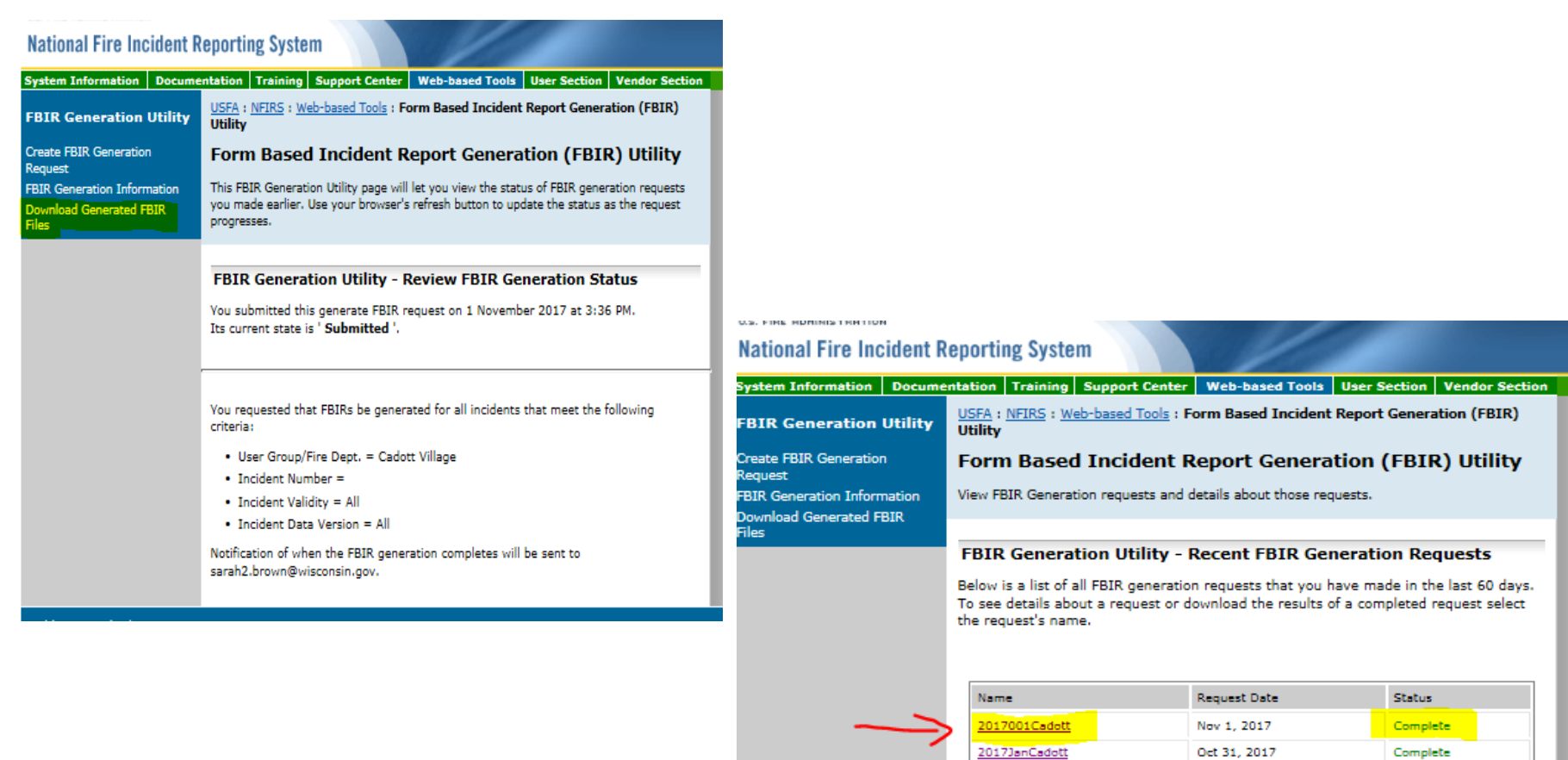

ld Date: 01/20/2017 11:45 AM

sup2339

Aug 28, 2017

Complete

# 10. Either method you will be instructed to *Login using your NFIRS username and password*

#### **Iational Fire Incident Reporting System**

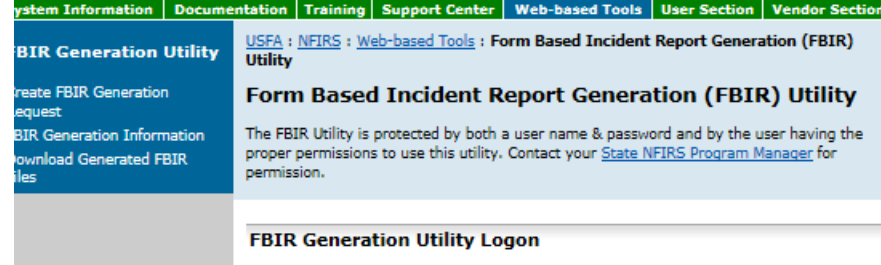

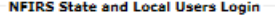

You must log on to continue. Please provide your username, state, and password and then press continue. **BOLD** items are required. sbrown **Username** WI **State** ........ Password

Continue

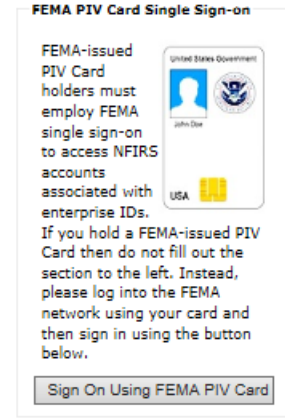

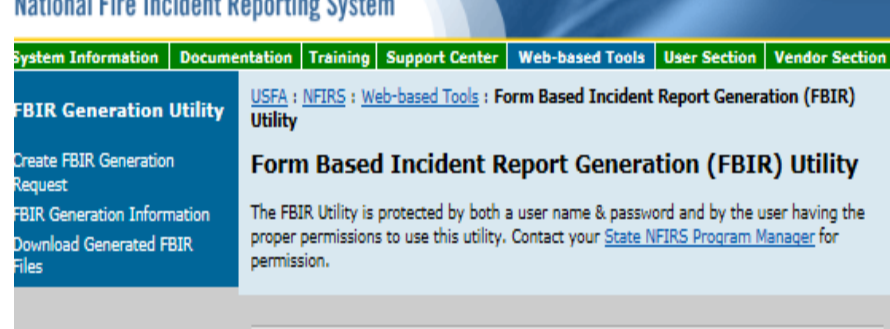

**Federal System Warning:** 

Martin all Plan Tandida al Romandian Accessor

You are about to access a U.S. Government information system. Access to this system is restricted to authorized users only. Anyone who accesses this system without authorization or exceeds authorized access could be subjected to a fine or imprisonment, or both, under Public Law 98-473. By accessing the system you consent to having your activities and or access recorded by system software and periodically monitored. If this record reveals suspected unauthorized use or criminal activity, the evidence may be provided to supervisory personnel and law enforcement officials.

#### DO NOT PROCESS CLASSIFIED INFORMATION ON THIS SYSTEM.

Continue

# 11. Then *Open or Save* the PDF to your computer for printing.

#### **National Fire Incident Reporting System**

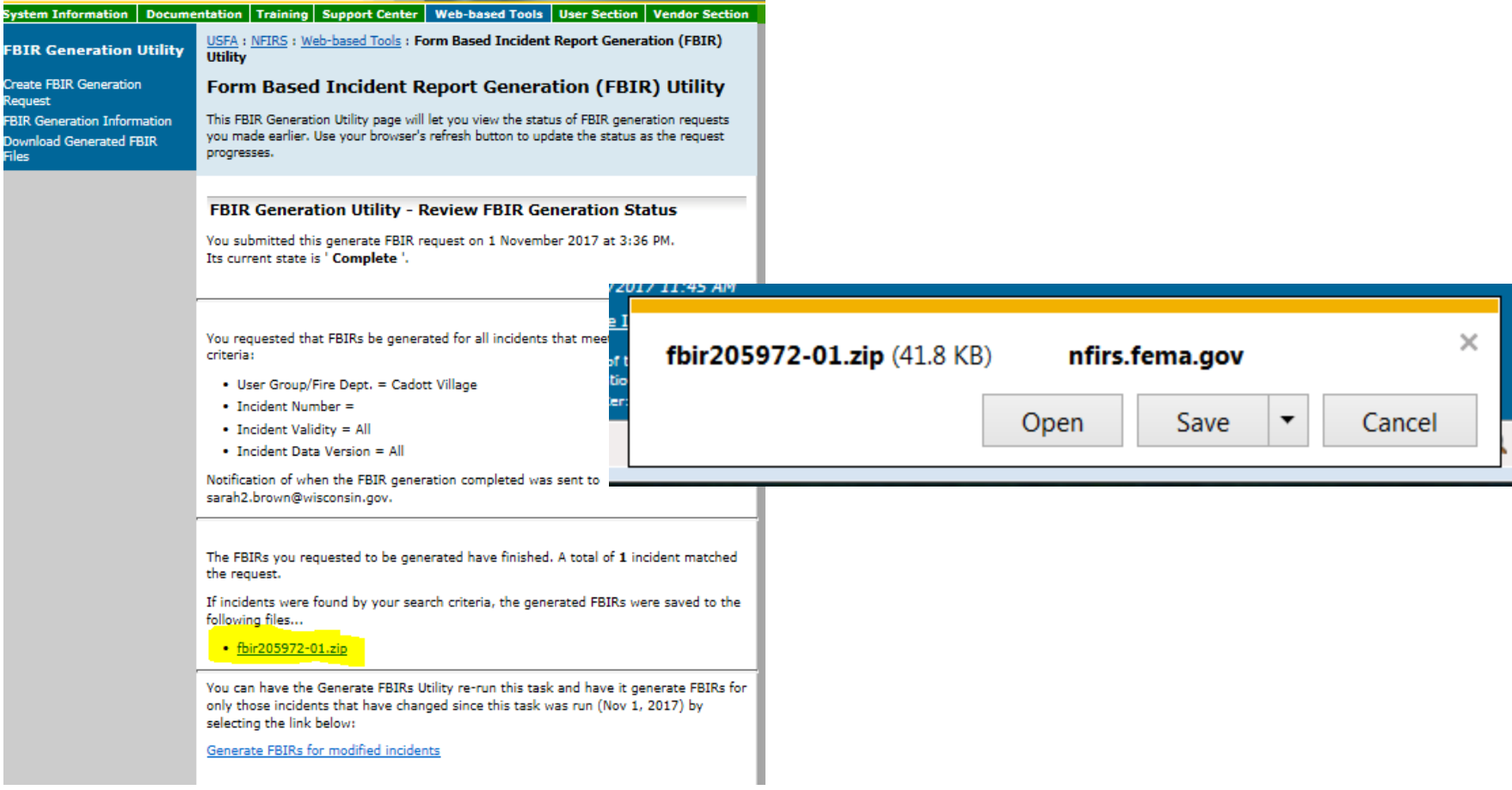

# **Congratulations!!!**

# You have now completed *How to Print an Incident Report from NFIRS Database.*

If you have any questions please contact me at [Sarah2.Brown@Wisconsin.gov](mailto:Sarah2.Brown@Wisconsin.gov) or call me at 715-634-4013.

# *How to Change your NFIRS Password*

### 1.<https://www.nfirs.fema.gov/NFIRSWebTools/welcome.do> Click on User Services

DEPARTMENT OF HOMELAND SECURITY NFIRS Home | Latest News | USFA | Site Index | Contact | Logout FEDERAL EMERGENCY MANAGEMENT AGENCY<br>U.S. FIRE ADMINISTRATION **National Fire Incident Reporting System** System Information | Documentation | Training | Support Center | Web-based Tools | User Section | Vendor Section USFA: NFIRS: Web-based Tools: NFIRS 5.0 Web-based Tools **Web-based Tools NFIRS 5.0 Web-based Tools Report Incidents (DEBI) Summary Output Reports Tool** Welcome to the USFA NFIRS 5.0 Web-based Tools section. General Information about the new web-based tools is provided below. **Bulk Import Utility (BIU) Bulk Export Utility (BEU) System Admin Tools NFIRS 5.0 Web-based Tools User Services** Data Warehouse Access Admin Web-based tools which provide reporting and data transmission capabilities through Tool the use of standard Internet technology are now being offered to State Program Managers participating in the USFA NFIRS 5.0. Following the test period of each tool, a phased approach for its release and implementation allows State Program Managers to review system requirements and plan their state's user participation. If State Program Managers choose to do so, they may assign to selected users in their state the necessary permission for one or more of the new web-based tools. The user must have an activated NFIRS 5.0 User account with necessary permissions assigned for the tool use or action. Using the web-based NFIRS 5.0 Tools requires Internet connectivity, a browser version and PC that meets necessary system requirements as outlined for each tool on its information page. Build Date: 01/20/2017 11:45 AM

NFIRS Home | Site Index | Privacy/Important Notices | USFA | Contact Us

An official web site of the Department of Homeland Security

# 2. Under the *"Change Password Utility"* click *Change Password*.

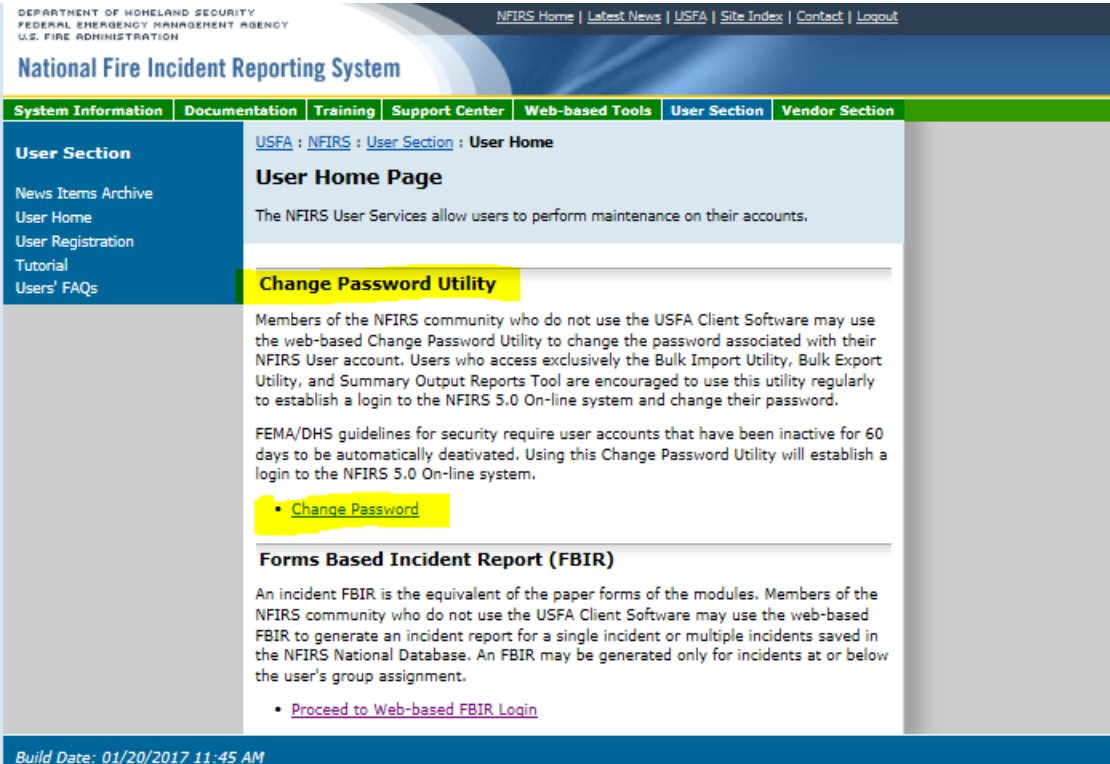

### 3. A new window will open click *OK*

NFIRS Home | Latest News | USFA | Site Index | Contact | Logout

DEPARTMENT OF HOMELAND SEOURITY<br>FEDERAL EMERGENCY MANAGEMENT AGENCY<br>U.S. FIRE ADMINISTRATION

#### **National Fire Incident Reporting System**

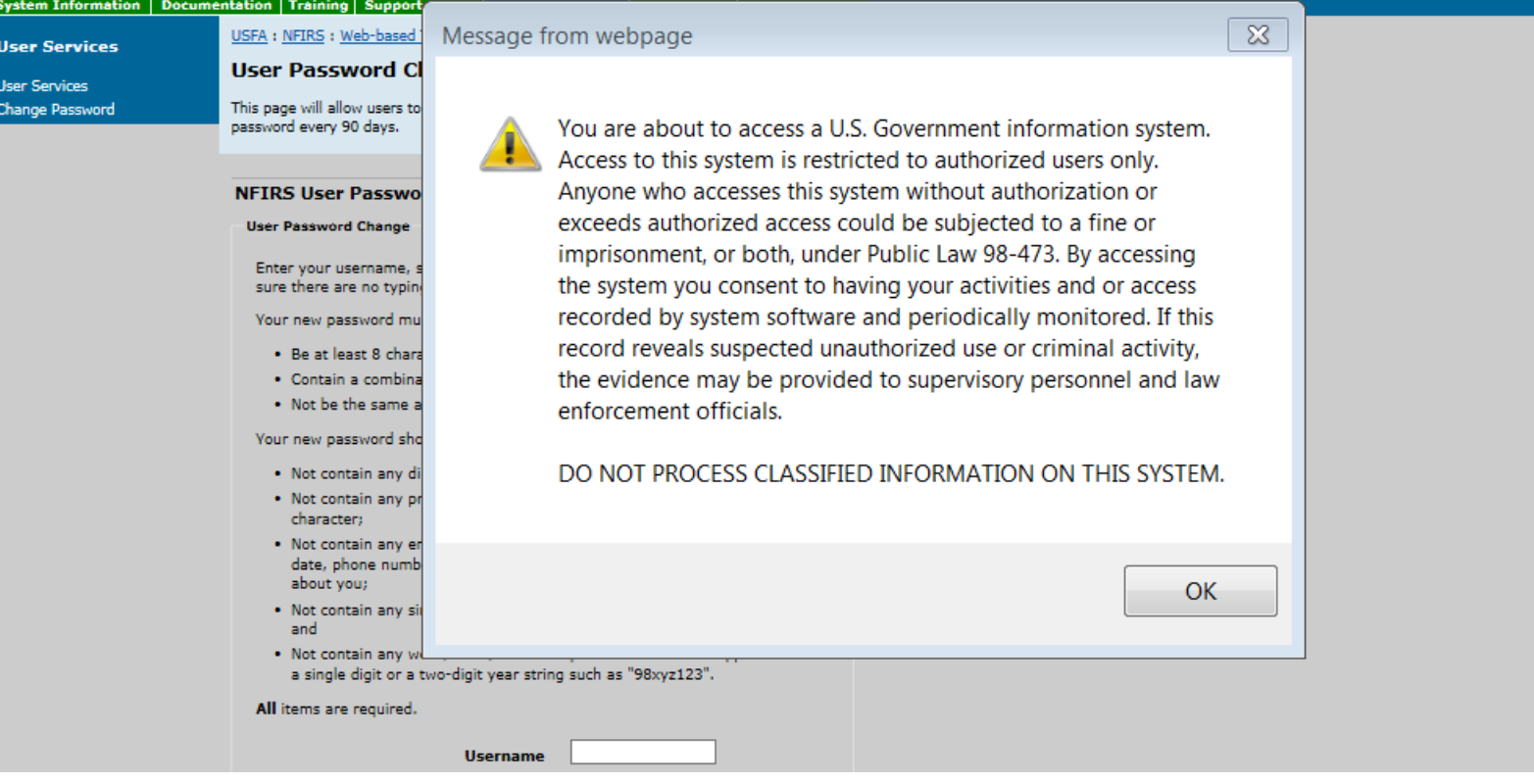

# 4. You will then need to *fill in the blanks* and click *Continue*.

DEPARTMENT OF HOMELAND SEQUAITY

FEDERAL EHERGENCY MANAGEMENT AGENCY<br>U.S. FIRE ADNINISTRATION

NFIRS Home | Latest News | USFA | Site Index | Contact | Logout

#### **National Fire Incident Reporting System** Training Support Center | Web-based Tools | User Section | **System Information** Documentation USFA: NFIRS: Web-based Tools: User Password Change **User Services User Password Change Hear Sarvicas** This page will allow users to change their password at any time. Users must change their **Change Password** password every 90 days. **NFIRS User Password Change \*NOTE** Remember when changing your **User Password Change** Enter your username, state, old pasword, and new password (twice to make sure there are no typing mistakes.) password that it **can not** be one of your **Your new password must:** . Be at least 8 characters in length; previous 8 passwords.. Contain a combination of alphabetic, numeric, and special characters; and . Not be the same as your last 8 passwords. Your new password should also: . Not contain any dictionary word in any language; . Not contain any proper noun or name of any person, pet, child, or fictional character; . Not contain any employee serial number. Social Security number, birth date, phone number, or any information that could be readily guessed about you: . Not contain any simple pattern of numbers, such as "qwerty" or "xyz123"; and . Not contain any word, noun, or name spelled backwards or appended with a single digit or a two-digit year string such as "98xyz123". All items are required. **Username** sbrown **State** WI **Old Password** ........ ........ **New Password** Retype New Password ........ Continue

# **Congratulations!!!**

#### You have now completed *How to Change your NFIRS Password.*

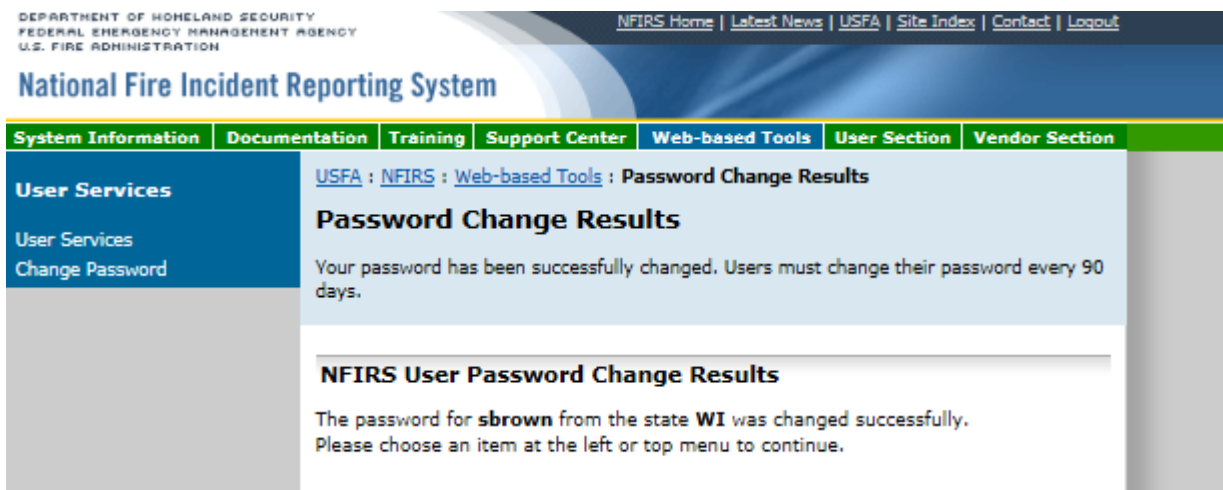

If you have any questions please contact me at [Sarah2.Brown@Wisconsin.gov](mailto:Sarah2.Brown@Wisconsin.gov) or call me at 715-634-4013.